# **Visible R2 User Guide**

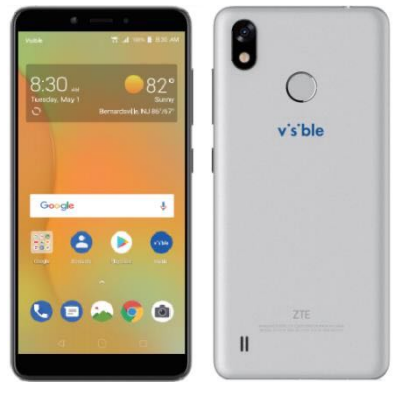

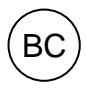

#### **About This Guide**

Thank you for choosing this ZTE mobile device. In order to keep your device in its best condition, please read this manual and keep it for future reference.

#### **Copyright**

#### **Copyright © 2018 ZTE CORPORATION**

#### **All rights reserved.**

No part of this publication may be quoted, reproduced, translated or used in any form or by any means, electronic or mechanical, including photocopying and microfilm, without the prior written permission of ZTE Corporation.

#### **Notice**

ZTE Corporation reserves the right to make modifications on print errors or update specifications in this manual without prior notice. This manual has been designed with the utmost care to ensure the accuracy of its content. However, all statements, information and recommendations contained therein do not constitute a warranty of any kind, either expressed or implied. Please refer to *[For Your Safety](#page-156-0)* to be sure to use your phone properly and safely. We offer self-service for our smart terminal device users. Please visit the ZTE official website (at *[www.zteusa.com](file:///C:/Users/Administrator/AppData/Roaming/Microsoft/Word/www.zteusa.com)*) for more information on self-service and supported product models.

Information on the website takes precedence.

#### **Disclaimer**

ZTE Corporation expressly disclaims any liability for faults and

damages caused by unauthorized modifications of the software.

Images and screenshots used in this manual may differ from the actual product. Content in this manual may differ from the actual product or software.

#### **Trademarks**

ZTE and the ZTE logos are trademarks of ZTE Corporation.

LTE is a trademark of ETSI.

Android is a trademark of Google LLC; Oreo is a trademark of Mondelez International, Inc. group.

The *Bluetooth*® word trademark and logos are owned by the Bluetooth SIG, Inc. and any use of such trademarks by ZTE Corporation is under license.

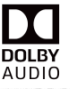

Manufactured under license from Dolby Laboratories. Dolby, Dolby Audio, and the double-D symbol are trademarks of Dolby Laboratories.

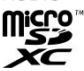

The microSDXCTM logo is a trademark of SD-3C,  $\sqcup$  C.

# Qualcomm<br>snapdragon

Qualcomm® Snapdragon™ processors are products of Qualcomm Technologies, Inc. Qualcomm and Snapdragon are trademarks of Qualcomm Incorporated, registered in the United States and other countries. Used with permission.

Other trademarks and trade names are those of their respective owners.

**Version No.:** R1.0

**Edition Time:** October 21, 2018

# **Contents**

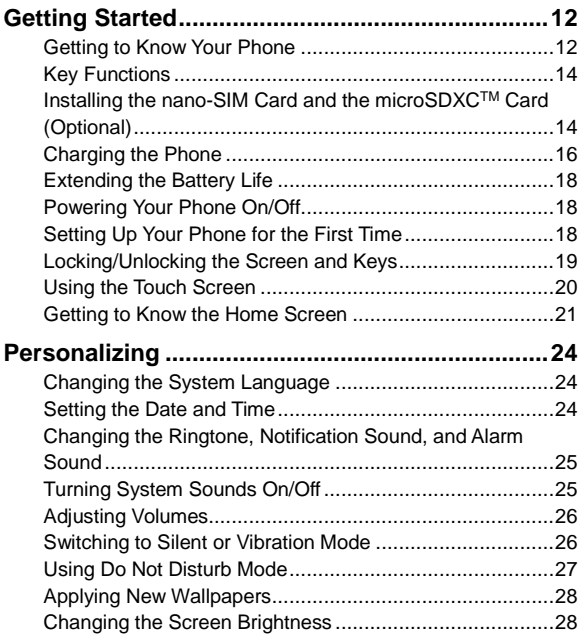

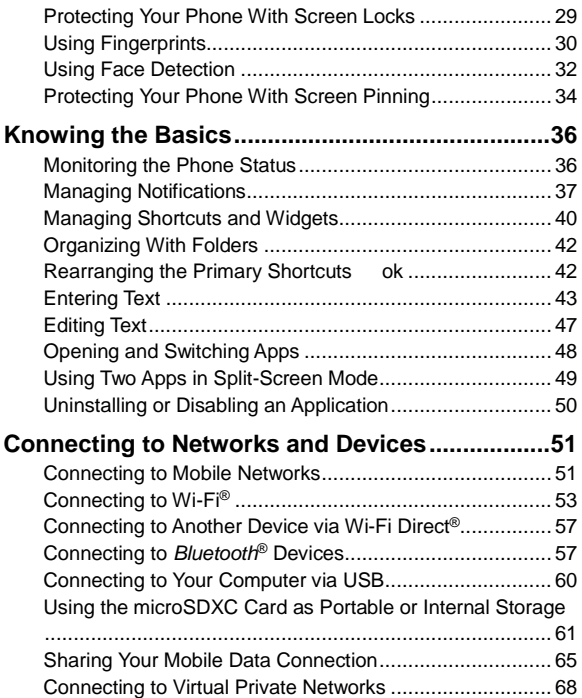

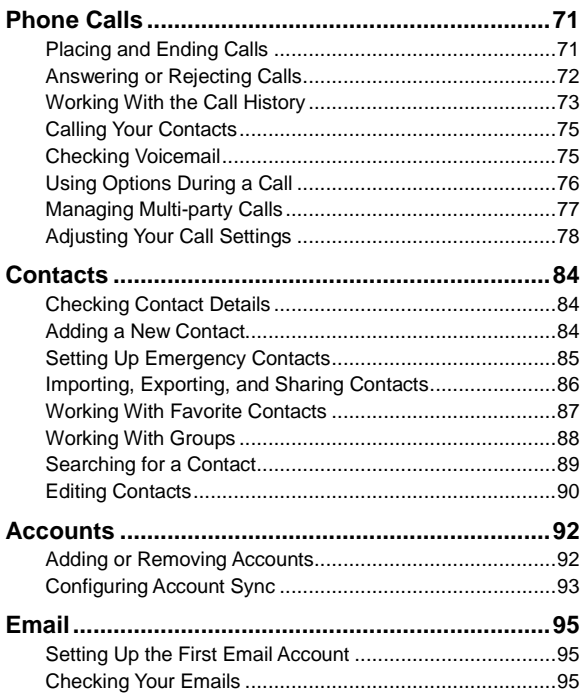

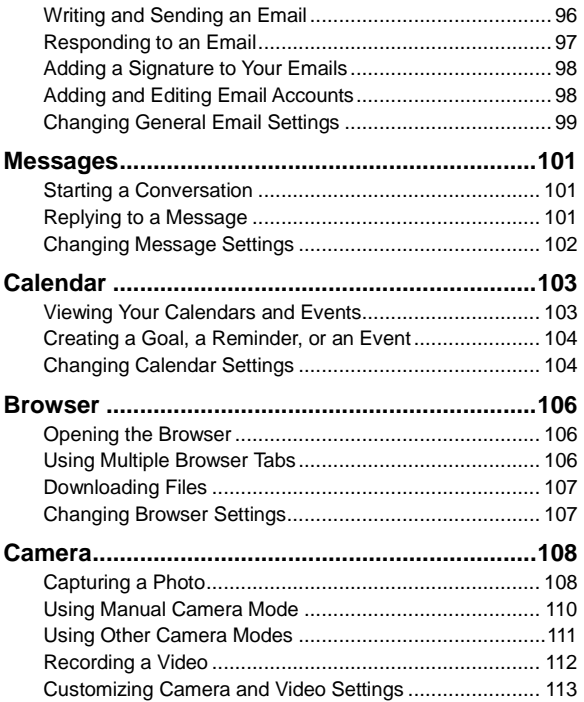

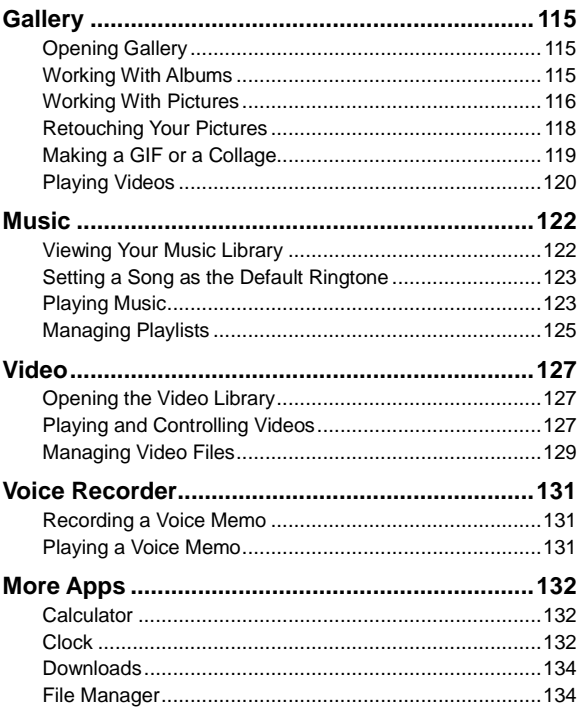

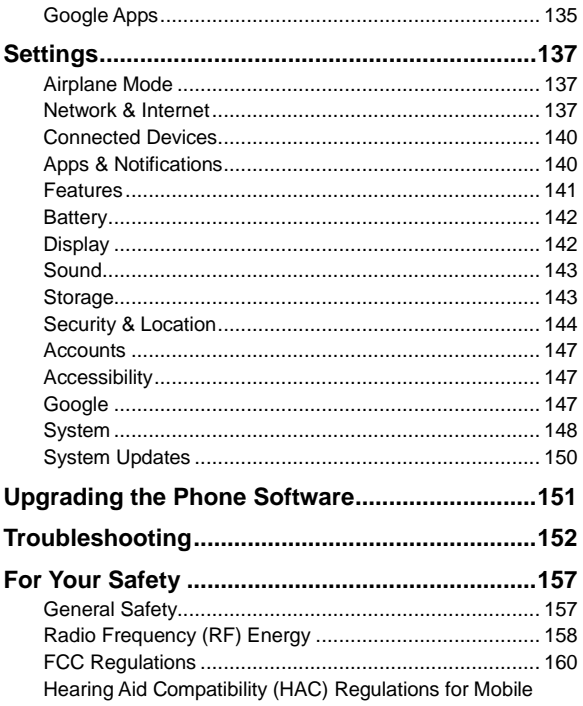

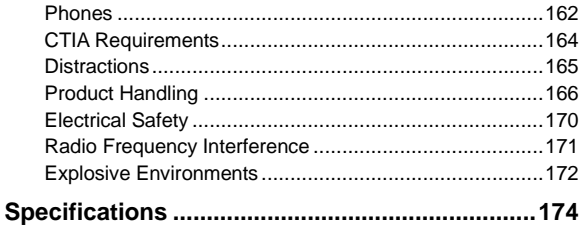

# <span id="page-11-0"></span>**Getting Started**

## <span id="page-11-1"></span>**Getting to Know Your Phone**

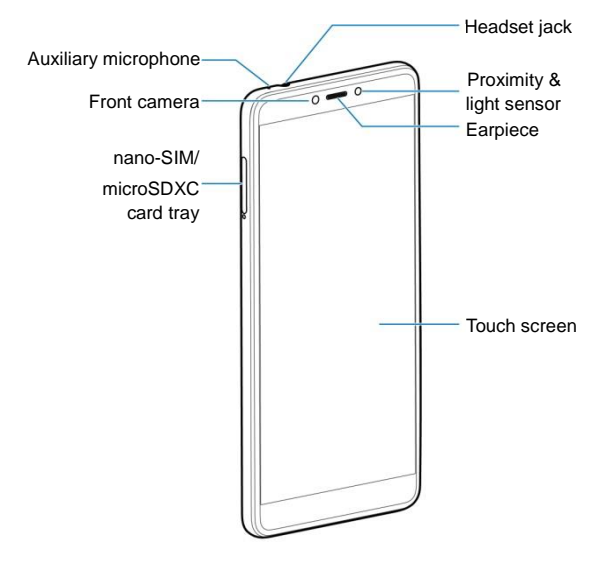

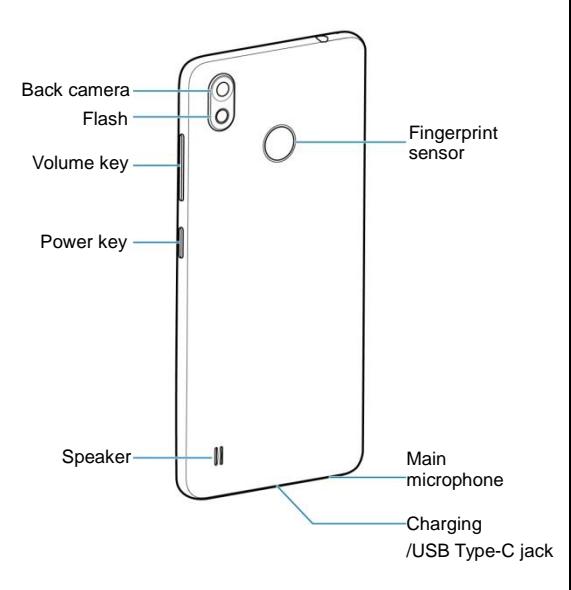

# <span id="page-13-0"></span>**Key Functions**

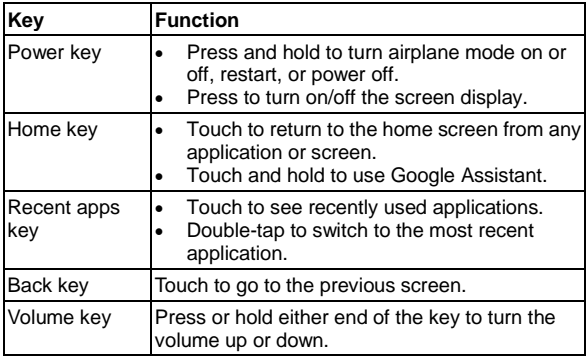

#### **NOTE:**

You can switch the positions of the **Back** key and the **Recent**

**apps** key. Swipe up on the home screen and touch  $\bullet$  >

**Features > Navigation keys** to select one option.

# <span id="page-13-1"></span>**Installing the nano-SIM Card and the microSDXCTM Card (Optional)**

The nano-SIM card can be installed or removed while the phone

is turned on.

A microSDXC card can be installed or removed while the phone is turned on. You need to unmount the microSDXC card before removing it.

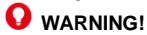

To avoid damage to the phone, do not use any other kind of SIM cards, or any non-standard nano-SIM card cut from a SIM card. You can get a standard nano-SIM card from your service provider.

1. Insert the tip of the tray eject tool into the hole next to the card tray.

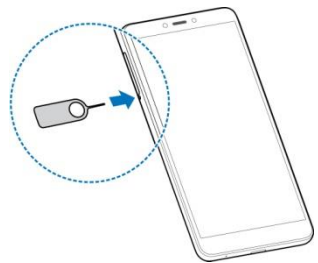

2. Pull out the card tray and place the nano-SIM card and the microSDXC card on the tray, as shown. Carefully slide the tray back into place.

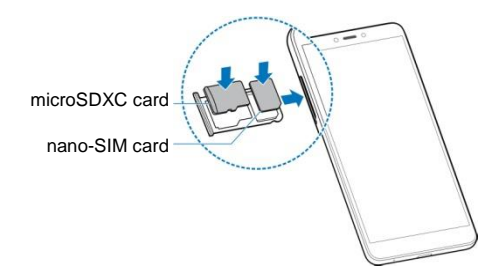

# <span id="page-15-0"></span>**Charging the Phone**

Your phone's battery should have enough power for the phone to turn on, find a signal, and make a few calls. You should fully charge the battery as soon as possible.

#### **WARNING!**

Use only ZTE-approved chargers and USB Type-C cables. The use of unapproved accessories could damage your phone or cause the battery to explode.

# **WARNING!**

**Do not remove the back cover. The battery is not removable. Removal may cause fire or explosion.**

1. Connect the adapter to the charging jack.

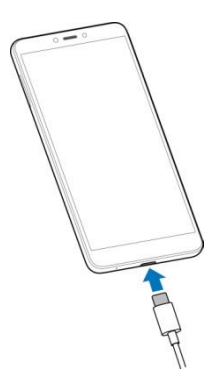

- 2. Connect the charger to a standard AC power outlet. If the phone is on, you'll see a charging icon, such as  $\left| \mathbf{u}/\mathbf{u} \right|$ appear in the status bar.
- 3. Disconnect the charger when the battery is fully charged.

## **NOTE:**

If the battery is extremely low, you may be unable to power on the phone even when it is being charged. In this case, try again after charging the phone for at least 20 minutes. Contact customer service if you still cannot power on the phone after prolonged charging.

# <span id="page-17-0"></span>**Extending the Battery Life**

Active applications, screen brightness levels, *Bluetooth* and Wi-Fi usage, and GPS functionality can drain your battery. You can follow the helpful tips below to conserve your battery power:

- Reduce the screen backlight time.
- Lower the screen brightness.
- Turn Wi-Fi, *Bluetooth* and auto-sync off when not in use.
- Disable the GPS function when not in use. Most applications using this function will periodically query the GPS satellites for your current location; each query drains your battery.
- <span id="page-17-1"></span>• Use the Battery saver feature.

# **Powering Your Phone On/Off**

- Press and hold the **Power** key to turn on your phone.
- To turn it off, press and hold the **Power** key to open the options menu and touch **Power off**.

# <span id="page-17-2"></span>**Setting Up Your Phone for the First Time**

When you first power on your phone after you purchase it or reset it to factory settings (see *[Reset Options](#page-148-0)*), you need to do some settings before using it. Select the language and then follow the on-screen prompts to set up your phone.

# <span id="page-18-0"></span>**Locking/Unlocking the Screen and Keys**

Your phone allows you to quickly lock the screen and keys (put the phone to sleep mode) when not in use and also to turn the screen back on and unlock it when you need it.

#### **Lock the Screen and Keys**

To quickly turn the screen off and lock the keys, press the **Power**  key.

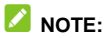

To save battery power, the phone automatically turns off the screen after a certain period of time when you leave it idle. You will still be able to receive messages and calls while the phone screen is off.

#### **Unlock the Screen and Keys**

- 1. Press the **Power** key to turn the screen on.
- 2. Swipe up on the screen.

```
- or -
```
Swipe from  $\overline{\Psi}$  to use voice assistant, or swipe from  $\overline{\Phi}$  to open the camera.

- or -

Touch a notification twice consecutively to open the related app.

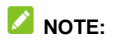

If you have set an unlock pattern, a PIN, or a password for your phone (see *[Protecting Your Phone With Screen Locks](#page-28-0)*), you'll need to swipe up on the screen and then draw the pattern or enter the PIN/password to unlock the screen.

## <span id="page-19-0"></span>**Using the Touch Screen**

Your phone's touch screen lets you control actions through a variety of touch gestures.

- Touch When you want to type using the on-screen keyboard, select on-screen items (such as application and settings icons), or press on-screen buttons, simply touch them with your finger.
- Touch and Hold To open the available options for an item (for example, a message or link in a web page), touch and hold the item.
- Swipe or Slide To swipe or slide means to quickly drag your finger vertically or horizontally across the screen.
- Drag To drag, press and hold your finger with some pressure before you start to move your finger. While dragging, do not release your finger until you have reached the target position.
- Pinch In some apps (such as Maps, browser, and Gallery). you can zoom in and out by placing two fingers on the screen

at once and pinching them together (to zoom out) or spreading them apart (to zoom in).

• Rotate the Screen – For most screens, you can automatically change the screen orientation from portrait to landscape by turning the phone sideways.

#### **NOTES:**

- The Auto-rotate feature needs to be enabled for the screen orientation to automatically change. Swipe up on the home screen and touch **Settings > Display**, and switch on **Auto-rotate screen**.
- You can also access the screen rotation control by sliding down the status bar twice and touching **Auto-rotate** or **Portrait**.

### <span id="page-20-0"></span>**Getting to Know the Home Screen**

The home screen is the starting point for your phone's applications, functions, and menus. You can customize your home screen by adding application icons, shortcuts, folders, widgets, and more.

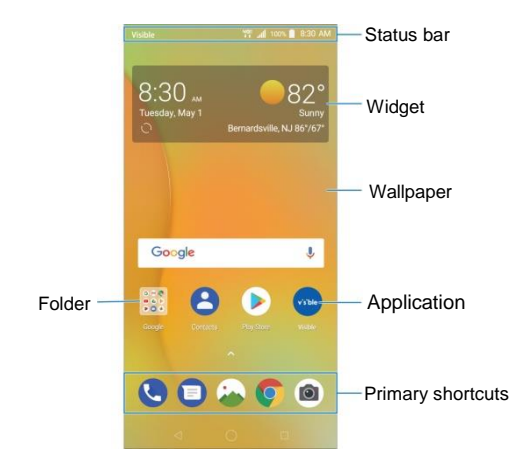

#### **Extended Home Screen Panels**

Your home screen is extendable, providing more space for applications, shortcuts, widgets, and more. Simply swipe left or right on the home screen to see the extended panels. You can add or remove home screen panels, or adjust their order.

#### *To add a new home screen panel:*

1. Touch the **Home** key to access the home screen.

2. Touch and hold an item such as a shortcut, a folder or a widget on the screen and drag it to the right edge of the screen to create a new home screen panel and put the item on it.

### **NOTE:**

No empty home screen panel is allowed to exist. If the shortcut, folder or widget is the only item on the current home screen panel, the panel will be deleted as you remove the item.

#### *To move a home screen panel:*

- 1. Touch and hold an empty area of the home screen and slide left or right to view the home screen thumbnails.
- 2. Touch and hold a thumbnail and drag it left or right to the place you need.

#### *To delete a home screen panel:*

- 1. Touch and hold an empty area of the home screen and slide left or right to view the home screen thumbnails.
- 2. Touch  $\blacktriangleright$  on the top right corner of a home screen thumbnail.
- 3. Touch **OK**. The items on the panel will also be removed.

#### **Z** NOTE:

Touch  $\triangleq$  at the top of a home screen thumbnail to set it as the main home screen.

# <span id="page-23-0"></span>**Personalizing**

# <span id="page-23-1"></span>**Changing the System Language**

- 1. Swipe up on the home screen and touch **Settings > System > Languages & input > Languages**. The first language in the list is the default system language.
- 2. Touch **Add a language** and then the language you need.
- 3. Touch and hold a language and move it to the top to switch to that language.

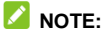

To remove languages from the list, touch  $\frac{1}{2}$  > Remove and select the languages you want to delete, and then touch  $\blacksquare$ **OK**.

# <span id="page-23-2"></span>**Setting the Date and Time**

- 1. Swipe up on the home screen and touch **Settings > System > Date & time**.
- 2. Set the date, time, time zone, and time format.
	- $\blacktriangleright$  To adjust the date and time automatically, touch to turn on **Automatic date & time**.
	- $\triangleright$  To adjust the date and time manually, touch to turn off **Automatic date & time** and touch **Set date** / **Set time** to

change the date and time.

- ► To adjust the time zone automatically, touch to turn on **Automatic time zone**.
- $\triangleright$  To adjust the time zone manually, touch to turn off **Automatic time zone** and touch **Select time zone** to set the correct time zone.
- To adjust the time format, touch to turn on/off **Use 24-hour format**.

# <span id="page-24-0"></span>**Changing the Ringtone, Notification Sound, and Alarm Sound**

You can customize the default ringtone for incoming calls, the default notification sound, and the default alarm sound.

- 1. Swipe up on the home screen and touch **Settings > Sound > Ringtones**.
- 2. Touch **Phone ringtone**, **Default notification sound**, or **Default alarm sound**.
- 3. Scroll through the list and select the ringtone you'd like to use. You can touch **Add ringtone** to add additional audio files to the list.
- 4. Touch **OK**.

# <span id="page-24-1"></span>**Turning System Sounds On/Off**

1. Swipe up on the home screen and touch **Settings > Sound > Advanced**.

<span id="page-25-0"></span>2. Touch the switch beside each option to turn it on or off.

# **Adjusting Volumes**

- 1. Swipe up on the home screen and touch **Settings > Sound**.
- 2. Drag the sliders below **Media volume**, **Alarm volume**, **Ring volume**, and **Notification volume** to adjust the volume for each type of audio.

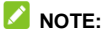

You can adjust the volume levels any time by pressing the **Volume** key. Then touch  $\vee$  and drag a volume slider.

## <span id="page-25-1"></span>**Switching to Silent or Vibration Mode**

You can set the phone to silent or vibration mode by using one of the following methods.

- Press the **Volume** key when no media application is active to show the volume management window. Drag the slider to the left or keep pressing the **Volume down** key to switch the phone to vibration mode. Press the key again in vibration mode to switch the phone to silent mode.
- Swipe up on the home screen and touch **Settings > Sound > Notification mode** and select **Vibrate** or **Mute** to switch to vibration or silent mode.
- Swipe down from the top of the screen to open the notification panel and drag the panel downwards. Touch **Sound**, **Vibrate**, or **Slient** to switch the phone to vibration or silent mode or

turn on the sound. See *[Use Quick Settings](#page-37-0)*.

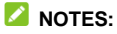

- Silent and vibration modes will not silence your alarms.
- To restore normal sound settings, press and hold the **Volume up** key.

## <span id="page-26-0"></span>**Using Do Not Disturb Mode**

You can limit interruptions with Do not disturb mode. This mode silences your phone so that it doesn't make sounds or vibrate when you don't want it to.

#### **Turn On Do Not Disturb Mode**

- 1. Swipe down from the top of the screen with two fingers to access the Quick Settings.
- 2. Touch **Do not disturb**.

#### **NOTES:**

- Press the **Volume** key when no media application is active to show the volume bar. Drag the slider to the left or keep pressing the **Volume down** key to turn on vibration. Press the key again to turn on **Alarms only**.
- To turn off Do not disturb mode quickly, press either end of the **Volume** key when the screen is on and then touch **TURN OFF NOW**.

#### **Set Do Not Disturb Mode Preferences**

You can set allowed and blocked disturbances, or manage rules

that turn on or off silent mode automatically.

- 1. Swipe up on the home screen and touch **Settings > Sound > Do Not Disturb preferences**.
- 2. Touch an option to configure.
	- **Priority only allows:** Set allowed disturbances when Do not disturb mode is set as **Priority only**.
	- **Automatic rules:** Touch an existing rule to set or delete it, or touch **Add more** to create new rules.
	- **Block visual disturbances:** Set the condition for blocking notifications on the screen.

# <span id="page-27-0"></span>**Applying New Wallpapers**

You can set the wallpaper for the home screen and the lock screen.

- 1. Touch and hold an empty area on the home screen and then touch **WALLPAPERS**.
- 2. Slide left or right to select an image as the wallpaper. You can also touch **My photos** to choose a picture as the wallpaper. Touch **HOME** or **LOCK** to preview the wallpaper.
- 3. Touch . Select **Home screen**, **Lock screen**, or **Home screen and lock screen**.

# <span id="page-27-1"></span>**Changing the Screen Brightness**

- 1. Swipe up on the home screen and touch **Settings > Display > Brightness level**.
- 2. Drag the slider to manually adjust the screen brightness.

#### **Z** NOTE:

With the proximity and light sensor, your phone can automatically adjust the screen brightness for available light. Touch **Adaptive brightness** in the Display settings screen to turn the feature on or off.

# <span id="page-28-0"></span>**Protecting Your Phone With Screen Locks**

You can protect your phone by creating a screen lock. When it is enabled, you can swipe up on the lock screen, and then draw a pattern or enter a numeric PIN or password to unlock the phone's screen and keys.

- 1. Swipe up on the home screen and touch **Settings > Security & location > Screen lock**.
- 2. Touch **None**, **Swipe**, **Pattern**, **PIN**, or **Password**.
	- ▶ Touch **None** to disable screen lock protection.
	- ► Touch **Swipe** to enable screen lock and allow unlocking with a "swipe" gesture. You can unlock the screen by touching the display and sliding up.
	- ► Touch **Pattern** to create a pattern that you must draw to unlock the screen.
	- Touch **PIN** or **Password** to set a numeric PIN or a password that you must enter to unlock the screen.
- 3. For Pattern, PIN, or Password, select how you want notifications and their contents to show when the phone is

locked.

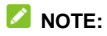

Remember the pattern, PIN, or password you set. Otherwise, you will have to upgrade the phone software to use the phone (see *[Upgrading the Phone Software](#page-150-0)*).

# <span id="page-29-0"></span>**Using Fingerprints**

### **Register a Fingerprint**

- 1. Swipe up on the home screen and touch **Settings > Security & location > Fingerprint**.
- 2. Touch **Fingerprint management**.
- 3. Draw the pattern, or enter the PIN/password if you have already set the screen lock method.
- 4. Touch **REGISTER** in the **Add fingerprint** message box when it prompts.
- 5. Press one of your fingers on the fingerprint sensor at the back of your phone. After feeling the slight vibration, raise your finger and then press your finger on the sensor again.
- 6. Repeat step 5 until your fingerprint has been registered.
- 7. Touch **OK**.

#### **NOTE:**

You can touch **Add fingerprint** in the **Fingerprint management** screen to add more fingerprints.

#### **Set Fingerprint Actions**

With the registered fingerprint, you can turn on/unlock the screen or open a bound application when the screen is off or locked.

- 1. Swipe up on the home screen and touch **Settings > Security & location > Fingerprint > Fingerprint management**.
- 2. Draw the pattern, or enter the PIN/password if you have already set the screen lock method.
- 3. You can do the following settings:
	- Switch on **Wake up and unlock your phone** to set waking up or unlocking your device via a fingerprint. **NOTE:**

If the screen is off or locked, press one of your registered fingers on the fingerprint sensor to quickly turn on/unlock the screen.

 Touch **Quick launch app**. Touch **Fingerprint1**, for instance. Swipe up and down to choose one app. Touch

 $\circlearrowright$  next to the app. You can set more fingerprints to quick-open your desired apps.

### **NOTE:**

If the screen is off or locked, press the registered **Fingerprint1** on the fingerprint sensor to quickly launch the app.

It is convenient and fast to take a photo or answer the phone call by pressing the finger (registered or not) on the fingerprint sensor. Also, you can do more just by swiping your finger on the fingerprint sensor.

- 1. Swipe up on the home screen and touch **Settings > Security & location > Fingerprint**.
- 2. You can do the following settings.
	- **Take photo:** If you slide on the switch, you can open the **Camera** app, and press one of your fingers (registered or not) on the fingerprint sensor to quickly shoot a photo.
	- **Answer call:** If you slide on the switch, you can press one of your fingers (registered or not) on the fingerprint sensor to quickly answer an incoming call.
	- **View notification drawer:** If you slide on the switch, you can swipe down on the fingerprint sensor from any screen to unfold notification drawer; swipe up to fold it.
	- **View recent apps:** If you slide on the switch, you can swipe up on the fingerprint sensor for recent apps when viewing the home screen.
	- **View pictures:** If you slide on the switch, you can launch **Gallery** and then swipe left or right on the fingerprint sensor to view pictures.

# <span id="page-31-0"></span>**Using Face Detection**

You can use face detection to unlock the screen without entering the specific PIN/password, or drawing the pattern.

#### **Create My Face for Face Detection**

- 1. Touch the **Home** key and swipe up on the screen. Touch **Settings > Security & location > Face Verify**.
- 2. Draw the pattern, or enter the PIN/password. Select one screen-unlocking method from **Pattern**, **PIN** or **Password** if you haven't set yet.
- 3. Disclaimer for Face Detect appears while you use the face detection at the first time. Touch **CONTINUE**. Find a spot that is neither too bright nor too dim. Touch **CREATE NOW**.
- 4. Keep your face 20 cm to 50 cm away from the screen. Wait for a moment until the phone has created the face successfully.

#### **Z** NOTES:

- You can touch **Attemptation of verification** in the **Face Verify** screen, and put your face in front of the screen to confirm whether the created face works or not.
- Touch **Create again** in the **Face Verify** screen to recreate your face and erase the former one at the mean time.

#### **Enable Unlocking Screen via Face Detection**

1. Touch the **Home** key and swipe up on the screen. Touch **Settings > Security & location > Face Verify**.

- 2. Draw the pattern, or enter the PIN/password.
- 3. Switch on **Unlock screen**.

#### **NOTE:**

When the screen is locked, find a spot that is neither too bright nor too dim and keep your face 20 cm to 50 cm away from the screen to unlock the screen via face detection. If it doesn't work, touch  $\circled{2}$  to unlock screen via face detection.

# <span id="page-33-0"></span>**Protecting Your Phone With Screen Pinning**

You can use the screen pinning feature to keep an app in view, so others cannot switch to other apps or access your personal information.

#### **Turn On Screen Pinning**

- 1. Swipe up on the home screen and touch **Settings > Security & location > Screen pinning**.
- 2. Touch the **On/Off** switch.
- 3. To add security for unpinning, switch on **Lock device when unpinning**, select a security option with or without your fingerprint, and follow the on-screen instructions to set up a screen lock and register your fingerprint if needed.

If you have set a screen lock with or without your fingerprint,

you can switch on **Ask for unlock pattern/PIN/password before unpinning**. You will need to draw the pattern, enter the PIN/password, or use your registered fingerprint to unlock the screen when unpinning the screen.

#### **Pin a Screen**

- 1. Ensure that screen pinning is turned on.
- 2. Open the app you want to keep in view.
- 3. Touch the **Recent apps** key.
- 4. If there are many app tabs, swipe up to find  $\bullet\bullet$  on the front-most tab.
- 5. Touch  $\Box$

#### **Unpin the Screen**

- 1. To unpin the screen and return to normal use, touch and hold the **Back** key.
- 2. If the screen is locked, press your registered finger on the fingerprint sensor, or swipe up on the lock screen and draw the pattern or enter the PIN/password depending on your screen lock and fingerprint settings.

# <span id="page-35-0"></span>**Knowing the Basics**

# <span id="page-35-1"></span>**Monitoring the Phone Status**

The status bar at the top of the home screen provides phone and service status icons on the right side. Below are some of the icons you may see.

#### *Indicators and Icons*

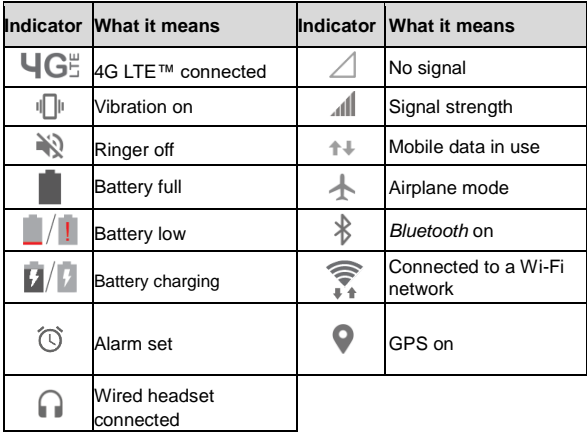
## **Managing Notifications**

The status bar at the top of the home screen provides notification icons on the left. Below are some of the icons you may see.

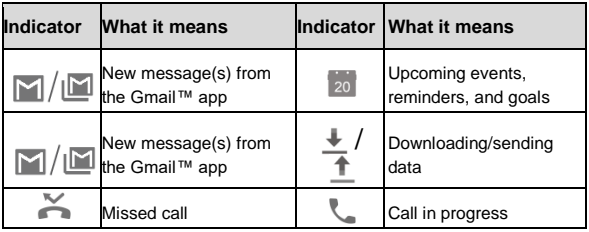

### **Open/Close the Notification Panel**

Notifications report the arrival of new messages, calendar events, and alarms, as well as ongoing events. You can open the notification panel to view the details of notifications.

- To open the notification panel, swipe your finger down on the home screen or from the top of the screen.
- To close the notification panel, swipe your finger up on the screen or touch the **Back** key.

### **Respond to or Remove a Notification**

In the notification panel, you can respond to a notification or remove the notifications. The notification panel also supports expandable notifications that let you perform additional actions right from the notification itself.

- To respond to a notification, touch it.
- Slide down with one finger to expand certain notifications. You can also swipe two fingers vertically or pinch-zoom to expand or collapse certain notifications.
- To remove a notification, swipe it left or right.
- To remove all notifications, touch **CLEAR ALL** at the end of the list of notifications.
- To manage notifications you have received, touch and hold a notification. You can touch **MORE SETTINGS** to configure notification options for this app.

### **Use Quick Settings**

The quick settings in the notification panel make it convenient to view or change the most common settings for your phone.

Swipe down with two fingers from the top of the screen, or open the notification panel and drag the panel downward to view the following quick settings.

- **Brightness:** Uncheck **AUTO** and drag the brightness slider to adjust the screen brightness.
- **Wi-Fi:** Touch to turn on or off Wi-Fi. Touch and hold to access the Wi-Fi menu. See *[Connecting to Wi-Fi](#page-52-0)*.
- **Bluetooth:** Touch to turn on or off *Bluetooth*. Touch and hold to access the *Bluetooth* menu. See *[Connecting to Bluetooth](#page-56-0)  [Devices](#page-56-0)*.
- **Sound/Vibrate/Silent:** Touch to switch between sound, vibration and silent mode. See *[Switching to Silent or Vibration](#page-25-0)  [Mode](#page-25-0)*.
- **Location:** Touch to turn location services on or off. Touch and hold to access the Location menu.
- **Battery saver:**
- **Flashlight:** Touch to turn on or off the flashlight.
- **Airplane mode:** Touch to turn on or off airplane mode.
- **Data:** Touch to enable or disable data access over the mobile network. Touch and hold to access the Data usage menu.
- **Auto-rotate/Portrait:** Touch to turn on or off the auto-rotate screen feature.
- **Power-saver:** Touch to turn on or off Power-saver.
- **Ultra Power-saver:** Touch to turn on or off Ultra Power-saver.
- **Mobile Hotspot:** Touch to enable the mobile hotspot feature and create a mobile hotspot. Touch and hold to access the Mobile Hotspot menu. See *[Sharing Your Mobile Data](#page-64-0)  [Connection](#page-64-0)*.
- **Do not disturb / Alarms only:** Touch to turn on Do not disturb mode and select options. Touch and hold to open the Do not disturb menu. (See *[Using Do Not Disturb Mode](#page-26-0)*.)
- **Dolby:** Turn on or off Dolby sound effect. And do more settings.
- **Sync:** Touch to turn on or off auto-syncing of accounts data. Touch and hold to access the Accounts menu. See *[Accounts.](#page-91-0)*
- **Data Saver:** Turn on or off Data Saver. To help reduce data usage, Data Saver prevents some apps from sending or receiving data in the background.
- **Invert colors:** Touch to invert colors.
- **Cast:** Touch to search for devices, such as TVs, projectors or other devices that support wireless display and project your phone's content wirelessly to that device. You need to turn on Wi-Fi first. For detailed introduction, please refer to the device manual.
- **Screenshot:** Touch to take a screenshot.

### **NOTE:**

In the quick settings screen, touch  $\blacksquare$  at the bottom right to access the Settings menu; touch to change control switch position.

## **Managing Shortcuts and Widgets**

### **Add a Shortcut**

- 1. Swipe up on the home screen
- 2. Drag an application to a home screen panel to add a shortcut. **NOTE:**

While holding the item, you can drag it to the right edge of the screen to create a new home screen panel and put the item on it.

### **Add a Widget**

- 1. Touch and hold an empty area of the home screen and select **WIDGETS**.
- 2. Slide to browse the available widgets.
- 3. Touch and hold a widget and drag it to a home screen panel.

### **Move Shortcuts or Widgets**

- 1. Touch and hold a shortcut or a widget on the home screen.
- 2. Drag it to the place you need.

### **Remove Shortcuts or Widgets**

- 1. Touch and hold a shortcut or a widget on the home screen.
- 2. Drag it to  $\times$  to remove it.

### **NOTE:**

When there are more than two home screen panels, no panel can be left empty. If the shortcut, widget, or folder is the only item on the current home screen panel, the panel will be deleted as you remove the item.

### **Adjust Widget Size**

- 1. Touch and hold a widget on the home screen and then release it.
- 2. An outline appears around the widget. Drag the outline to resize the widget.

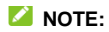

Not all widgets can be resized.

## **Organizing With Folders**

You can create folders on the home screen and add several shortcuts to a folder.

You can move or remove folders the same way as moving or removing shortcuts.

- 1. On the home screen, touch and hold the shortcut you want to add into a folder.
- 2. Drag the shortcut to  $\blacksquare$ . A new folder will be created and the shortcut is added into the folder.
- 3. To add more shortcuts into the folder, touch and hold each shortcut and drag it over the folder before releasing it.

### **NOTES:**

- To remove a shortcut from a folder, touch the folder to open it. Touch and hold the shortcut and drag it to the home screen.
- Touch the folder and then touch the **Folder** field to rename the folder.

# **Rearranging the Primary Shortcuts**

### **ok**

The home screen includes a customizable primary shortcuts area at the bottom of all home screens. You can keep up to five items

in the primary shortcuts area. Drag shortcuts or folders in or out of the area to rearrange the area.

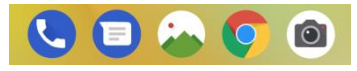

## **Entering Text**

You can enter text using the on-screen keyboard. Some apps open it automatically. In others, you open it by touching where you want to type. You can touch the **Back** key to hide the on-screen keyboard. You can also enter text by speaking with the Google voice typing feature.

### **Enable or Disable Input Methods**

- 1. Swipe up on the home screen and touch **Settings > System > Languages & input > Virtual keyboard > Manage keyboards**.
- 2. Touch a keyboard in the list to enable/disable it as an option for entering text.

### **NOTE:**

Some default input methods may not be disabled.

### **Change Input Methods**

1. When you use the on-screen keyboard to enter text, the icon appears at the bottom right of the screen.

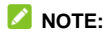

The **interelay in a** icon appears only when more than one virtual keyboard is installed and enabled for use.

2. Touch **be a** and select the input method you need.

### **Gboard**

The Gboard provides a layout similar to a desktop computer keyboard. When screen auto-rotation is enabled, turn the phone sideways and the keyboard will change from portrait to landscape. The landscape keyboard is not supported in all applications.

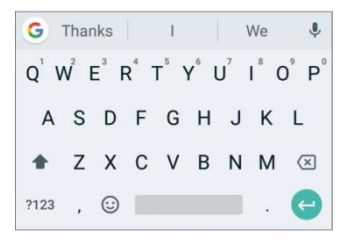

- Touch the alphabetic keys to enter letters. Touch and hold some specific keys to enter associated accented letters or numbers. For example, to enter  $\dot{E}$ , touch and hold  $\ddot{E}$  and the available accented letters and number 3 appear. Then slide to choose È.
- As you enter a word, candidates appear above the keyboard. Touch the correct one to select it.
- Touch  $\Omega$  to use uppercase. Double-tap  $\Omega$  to lock uppercase. This key also changes color to indicate the

current case you are using.

- Touch  $\sqrt{x}$  to delete the text before the cursor.
- Touch  $?123$  to select numbers and symbols. You can then touch  $t = \sqrt{5}$  to find more.
- Touch  $\odot$  to enter miniature icons.
- Touch  $\psi$  to use Google voice typing.
- Touch and hold  $\rightarrow$  to change the input languages or set up the Gboard.
- Touch and hold  $\overline{\phantom{a}}$  and slide to  $\overline{\phantom{a}}$  to change to a smaller keyboard for easier one-handed typing. Touch  $\langle / \rangle$  to switch to the left-hand or right-hand keyboard, respectively. Touch  $\begin{bmatrix} 1 \\ 2 \end{bmatrix}$  to switch back to the full-sized keyboard.
- Touch and hold  $\overline{a}$  and slide to  $\overline{a}$  to manage the Gboard settings.

#### **Glide Typing**

The Gboard supports the glide typing feature. You use this feature to input a word by sliding through the letters.

#### *To enable and use glide typing:*

1. On the Gboard, touch and hold  $\rightarrow$   $\rightarrow$   $\bullet$ 

Or, swipe up on the home screen and touch **Settings > System > Languages & input > Virtual keyboard > Gboard**.

2. Touch **Glide typing > Enable glide typing** if this feature is

turned off.

3. Move your finger from letter to letter on the keyboard to trace a word without lifting the finger until you reach the end of the word.

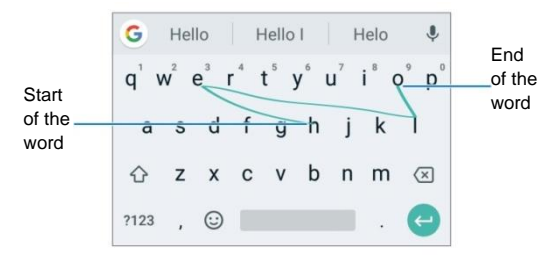

### **NOTES:**

- Touch when you want to. If you want to enter a single letter, simply touch the key once.
- Lift your finger at the end of the word. A space is added automatically when you begin to input the next word.

### **Google Voice Typing**

Google voice typing uses the Google voice recognition service to convert speech to text. You must have a data connection on a mobile or Wi-Fi network to use it.

- 1. Touch  $\blacktriangleright$  to access the voice typing feature when you are using Gboard.
- 2. When you see the microphone image, speak what you want to type.
- 3. You can continue entering text or touch an underlined word to change or delete it.

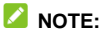

Say "comma," "period," "question mark," "exclamation mark," or "exclamation point" to enter punctuation.

### **Input Method Settings**

Choose the input method settings by touching **Settings > System > Languages & input > Virtual keyboard**. Touch an option to choose the settings for that input method.

## **Editing Text**

- **Move the insertion point:** Touch where you want to type. The cursor blinks in the new position, and a tab appears below it. Drag the tab to move the cursor.
- **Select text:** Touch and hold or double-tap within the text. The nearest word highlights, with a tab  $\bullet$  at each end of the selection. Drag the tabs to change the selection. Touch **SELECT ALL** to select all the text, touch **SHARE** and choose an option.
- **Cut or copy:** Select the text you want to manipulate. Then touch **CUT** or **COPY** to cut or copy the text to the clipboard.
- **Replace text with the clipboard text:** Select the text you want to replace. Then touch **PASTE**.
- **Insert clipboard text in the text field:** Touch the tab below the cursor. Then touch **PASTE**.

## **Opening and Switching Apps**

### **Open an App**

Touch a shortcut on the home screen or swipe up on the home screen and touch an app to open it.

### **NOTES:**

- Drag the slider on the right side of the screen to the initial letter of the app you need, or touch the search box at the top to search for apps.
- Touch  $\ddot{\cdot}$  in the search box to sort the apps alphabetically, by frequency, or by time.

### **Switch Between Recently Opened Apps**

- 1. Touch the **Recent apps** key. A list of the names and thumbnails of apps you've recently used opens. If you've been using more apps recently than can fit on the screen, you can scroll the list up and down.
- 2. Touch a thumbnail to open that app.

### **NOTES:**

• You can swipe a thumbnail left or right or touch  $\times$  on the

thumbnail to remove it from the list. Touch **Clear all** to remove all thumbnails.

• Double-tap the **Recent apps** key to switch to the most recent app you used.

## **Using Two Apps in Split-Screen Mode**

You can work with two apps at the same time in split-screen mode.

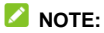

Some apps may not support split-screen mode.

1. Open the first app you want to use and then touch and hold the **Recent apps** key. The screen is divided into two.

-or-

Touch the **Recent apps** key to view your recently used apps, touch and hold the tab of the app you want to use and drag it to the **Drag here to use split screen** area.

2. If the app you need is in the recent apps list, touch it to set it as the second app. Or touch the **Home** key and swipe up on the home screen to find the app you need and open it as the second app.

To turn off split-screen mode, touch and hold the **Recent apps**  key, or drag the handle  $\Box$  to the edge of the screen.

## **Uninstalling or Disabling an Application**

- 1. Swipe up on the home screen to open the application list screen.
- 2. Touch and hold an application icon and drag the icon to  $\blacksquare$

**Uninstall** or **Disable** at the top of the screen.

3. Touch **OK** to uninstall or disable the app.

### **NOTES:**

- Preinstalled apps cannot be uninstalled, and not all apps can be disabled.
- To find the disabled applications, touch **Settings > Apps & notifications**. Touch **See all 32 apps** (for instance). Touch and select **Disabled apps**. You can then touch an application and touch **ENABLE** to enable it.

## **Connecting to Networks and Devices**

## **Connecting to Mobile Networks**

### **Control Mobile Data Use**

#### *To enable or disable data access:*

- 1. Swipe up on the home screen and touch **Settings > Network & Internet > Mobile network**.
- 2. Slide the **Mobile Data** switch to enable or disable mobile data use.

#### *To get data services when roaming:*

- 1. Swipe up on the home screen and touch **Settings > Network & Internet > Mobile network**.
- 2. Slide the **Data roaming access** switch to enable or disable roaming.

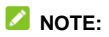

Data roaming may incur significant roaming charges.

### **Select Preferred Network Type**

- 1. Swipe up on the home screen and touch **Settings > Network & Internet > Mobile network > Preferred network type**.
- 2. Touch the type of network you prefer to connect to.

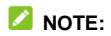

The **Preferred network type** option is displayed only when this feature is available. Please check with your operator whether this feature is available.

### **Check Access Point Names**

You can use the default Access Point Names (APNs) to connect to the Internet. Swipe up on the home screen and touch **Settings > Network & Internet > Mobile network > Access Point Names** to check the default APN.

### **NOTE:**

To set the APN to default settings, touch **> Reset to default**.

### **Select Network Operator**

1. Swipe up on the home screen and touch **Settings > Network & Internet > Mobile network > Network operators** to search for all available networks.

### **NOTE:**

Touch **SEARCH NETWORKS** to search for all available networks again.

2. Touch a network in the network list to register manually. You can also touch **Choose automatically** to select preferred network automatically.

## <span id="page-52-0"></span>**Connecting to Wi-Fi®**

Wi-Fi is a wireless networking technology that can provide Internet access at distances of up to 300 feet (100 meters), depending on the Wi-Fi router and your surroundings.

### **Turn Wi-Fi On and Connect to a Wi-Fi Network**

- 1. Swipe up on the home screen and touch **Settings > Network & Internet > Wi-Fi**.
- 2. Slide the **Wi-Fi** switch to the **On** position to turn on Wi-Fi.
- 3. Touch a network name to connect to it.
- 4. If the network is secured, enter the password and touch **CONNECT**.

### **NOTE:**

Your phone automatically connects to previously used Wi-Fi networks when they are in range.

### **Get Notified of Open Networks**

- 1. Swipe up on the home screen and touch **Settings > Network & Internet > Wi-Fi**.
- 2. Slide the **Wi-Fi** switch to the **On** position.
- 3. Touch **Wi-Fi preferences**, and slide the **Wi-Fi notification** switch to the **On** position.

When Wi-Fi is on, you receive notifications in the status bar when your phone detects an open Wi-Fi network. Slide the **Wi-Fi notification** switch to the **Off position** to turn off notifications.

### **Add a Wi-Fi Network**

You can add a Wi-Fi network if the network does not broadcast its name (SSID) or to add a Wi-Fi network when you are out of range.

To connect to a secured network, you first need to get the security details from the network's administrator.

- 1. Swipe up on the home screen and touch **Settings > Network & Internet > Wi-Fi**.
- 2. Slide the **Wi-Fi** switch to the **On** position.
- 3. Touch **Add network**.
- 4. Enter the network SSID (name). If necessary, enter security or other network configuration details.
- 5. Touch **SAVE**.

### **Forget a Wi-Fi Network**

You can make your phone forget about the details of a Wi-Fi network that you added – for example, if you don't want the phone to connect to it automatically or if it is a network that you no longer use.

1. Swipe up on the home screen and touch **Settings > Network & Internet > Wi-Fi**.

2. Slide the **Wi-Fi** switch to the **On** position.

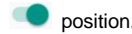

- 3. Touch **Saved networks**.
- 4. Touch the Wi-Fi network name and then touch **FORGET**.

### **Connect to a WPS Network**

Wi-Fi Protected Setup (WPS) is a feature that makes it easy to add your phone to the access points that support WPS.

You can use one of the following methods to connect your phone to a wireless network using WPS.

#### *Method one: WPS button (Recommended)*

- 1. Swipe up on the home screen and touch **Settings > Network & Internet > Wi-Fi**.
- 2. Slide the **Wi-Fi** switch to the **On** position.
- 3. Touch **Wi-Fi preferences > Advanced > WPS Push Button**.
- 4. Press the WPS button on the wireless router and the access point will recognize your phone and add it to the network.

#### *Method two: PIN*

- 1. Swipe up on the home screen and touch **Settings > Network & Internet > Wi-Fi**.
- 2. Slide the **Wi-Fi** switch to the **On** position.
- 3. Touch **Wi-Fi preferences > Advanced > WPS Pin Entry**.

4. The WPS PIN displays on the screen. Enter the PIN into the access point's setup page.

After entering the PIN, your phone automatically finds the access point and configures the connection.

### **NOTE:**

For detailed information about the WPS feature of the access point, please refer to its user manual.

### **Adjust Advanced Wi-Fi Settings**

- 1. Swipe up on the home screen and touch **Settings > Network & Internet > Wi-Fi > Wi-Fi preferences > Advanced**.
- 2. Touch  $\ddot{\bullet}$  to adjust the following settings.
	- ▶ Show Wi-Fi popups: When opening apps, show popups of Wi-Fi availability.
	- **Avoid bad Wi-Fi connections:** Use the mobile network whenever the Wi-Fi network you're connected to has no Internet connection.
	- **Install certificates:** Install certificates needed for connecting to certain Wi-Fi networks.
	- **Network rating provider:** Select the provider of Wi-Fi network safety ratings.
	- **Wi-Fi Direct:** Use the Wi-Fi Direct feature.
	- **WPS Push Button:** Connect to a WPS network via the push button method.
	- ► WPS Pin Entry: Connect to a WPS network via the

phone PIN method.

- **MAC address:** Check the MAC address.
- **IP address:** Check the phone's IP address.

## **Connecting to Another Device via Wi-Fi Direct®**

Wi-Fi Direct allows Wi-Fi devices to share files and data directly by connecting to each other without the need for wireless access points (hotspots).

- 1. Swipe up on the home screen and touch **Settings > Network & Internet > Wi-Fi**.
- 2. If Wi-Fi is off, slide the **Wi-Fi** switch to the **On** position.

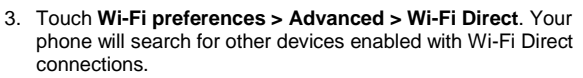

#### 4. Touch a device name below **Peer devices** to connect with it.

The other device will receive a connection prompt and need to accept the request for connection. Both devices may need to enter a common PIN.

5. Once connected the device is displayed as "Connected" in the **Peer devices** list.

### <span id="page-56-0"></span>**Connecting to** *Bluetooth***® Devices**

*Bluetooth*® is a short-range wireless communication technology. Phones or other devices with *Bluetooth*® capabilities can exchange information wirelessly within a distance of about 30 feet (10 meters). The *Bluetooth*® devices must be paired before the communication is performed.

### **Turn** *Bluetooth***® On/Off**

- 1. Swipe up on the home screen and touch **Settings > Connected devices > Bluetooth**.
- 2. Slide the **Bluetooth** switch to the **On On** or **Off** position.

When *Bluetooth*<sup>®</sup> is on, the  $\frac{1}{2}$  icon will appear in the status bar.

### **Change the Device Name**

- 1. Swipe up on the home screen and touch **Settings > Connected devices > Bluetooth**.
- 2. Slide the **Bluetooth** switch to the **On** position if *Bluetooth*® is off.
- 3. Touch **Device name**.
- 4. Edit the name and touch **RENAME**.

### **Pair With Another** *Bluetooth***® Device**

- 1. Swipe up on the home screen and touch **Settings > Connected devices > Bluetooth**.
- 2. Slide the **Bluetooth** switch to the **On** position if *Bluetooth* is off.
- 3. Touch **Pair new device**.

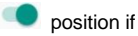

Your phone automatically scans for and displays the IDs of all available *Bluetooth*® devices in range.

- 4. Touch the device you want to pair with.
- 5. If necessary, confirm that the *Bluetooth*® passkeys are the same between the two devices and touch **PAIR**. Alternatively, enter a *Bluetooth*® passkey and touch **PAIR**.

Pairing is successfully completed when the other device accepts the connection or the same passkey is entered.

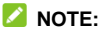

The *Bluetooth*® passkey may be fixed for certain devices, such as headsets and hands-free car kits. You can try entering 0000 or 1234 (the most common passkeys) or refer to the documents for that device.

### **Forget a** *Bluetooth***® Device**

You can make your phone forget its pairing connection with another *Bluetooth*® device. To connect to the device again, you need to search for it and enter or confirm a passkey again.

- 1. Swipe up on the home screen. Touch **Settings > Connected devices > Bluetooth** and ensure that *Bluetooth*® is turned on.
- 2. In the list of paired devices, touch **C** beside the *Bluetooth*<sup>®</sup> device you want to forget.
- 3. Touch **FORGET**.

### **Send Data via** *Bluetooth***®**

- 1. Open the appropriate application and select the file or item you want to share.
- 2. Select the option for sharing via *Bluetooth*®. The method may vary by application and data type.
- 3. Touch a *Bluetooth*® device the phone has paired with or wait for it to search for new devices and touch one of them.

### **Receive Data via** *Bluetooth***®**

- 1. Turn *Bluetooth*® on before trying to receive data via *Bluetooth*®.
- 2. When prompted, touch **ACCEPT** to start receiving the data. If necessary, swipe down on the Status Bar to locate the prompt.

Received files are stored automatically in a dedicated folder (*Bluetooth*, for instance) in the phone storage or microSDXC card. You can access them in the File Manager app.

## **Connecting to Your Computer via USB**

You can connect your phone to a computer with a USB cable and transfer music, pictures, and other files in both directions. Your phone stores these files in the internal storage or on a removable microSDXC card.

### **Connect Your Phone to a Computer via USB**

1. Connect your phone to the PC with a USB cable.

- 2. The **Use USB to** screen opens. Or you can open the notification panel and touch the notification with  $\overline{\phantom{x}}$  to open the **Use USB to** screen.
- 3. Choose one of the following options in the **Use USB to** screen:
	- **Charge this device:** Charge your phone via USB.
	- **Transfer files:** Transfer files to another device (MTP).
	- **Transfer photos (PTP):** Transfer photos or files if MTP is not supported (PTP).
	- **Install driver:** Automatically install driver on your PC.

### **Disconnect Your Phone From the Computer**

To disconnect the phone from the computer, simply unplug the USB cable when you're finished.

## **Using the microSDXC Card as Portable or Internal Storage**

You can use your microSDXC card as portable storage to save photos, music, videos, downloaded files, and more.

If your microSDXC card is new or doesn't have content you want to keep, you can also set it up as an extension of the phone storage, and this requires formatting that prevents the microSDXC card from working with other devices.

### **CAUTION:**

As part of the internal storage, the microSDXC card may have

data on it that is necessary for some apps to function normally. Therefore, do not remove or replace the card randomly.

### **Set Up the microSDXC Card as Portable Storage**

When you install a microSDXC card that has not been used on your phone before, the phone will mount the card as portable storage by default.

#### *To remove the microSDXC card from your phone:*

If you need to remove the microSDXC card used as portable storage while the phone is on, you must unmount it first.

- 1. Swipe up on the home screen and touch **Settings > Storage**.
- 2. Touch  $\triangleq$  next to the SD card name in the **Portable storage** section.
- 3. When the screen prompts the card is safely ejected, you can remove it from the phone.

#### *To erase and format the microSDXC card:*

- 1. Swipe up on the home screen and touch **Settings > Storage**.
- 2. Touch the SD card name in the **Portable storage** section.
- 3. Touch **> Storage settings**. Touch **Format**.
- 4. Touch **ERASE & FORMAT**.

### **CAUTION:**

The formatting procedure erases all the data on the microSDXC card, after which the files CANNOT be retrieved.

### **Set Up the microSDXC Card as Internal Storage**

If your microSDXC card is new or doesn't have content you want to keep, you can format the card for use as part of the internal storage. If you move the microSDXC card to another device, it'll be formatted before it can be used.

- 1. Swipe up on the home screen and touch **Settings > Storage**.
- 2. Touch the SD card name in the **Portable storage** section.
- 3. Touch **> Storage settings > Format as internal**.
- 4. Touch **ERASE & FORMAT**.

#### **CAUTION:**

The formatting procedure erases all the data on the microSDXC card, after which the files CANNOT be retrieved.

5. The phone will prompt you to move your photos, files and other data from the phone to the microSDXC card. Select **Move now** or **Move later** and touch **NEXT**. Follow the onscreen instructions to continue.

#### *To move data between the phone and the microSDXC card:*

With the microSDXC card as part of the internal storage, you can move your photos, files and other data between the phone and the card any time.

- 1. Swipe up on the home screen and touch **Settings > Storage**.
- 2. Touch **Internal shared storage** or the SD card name.
- 3. Touch **> Migrate data**.

#### 4. Touch **MOVE**.

## **NOTE:**

Whenever you move data between the phone and the microSDXC card, the destination is used to save new apps and personal data (such as photos and videos) and only the destination is accessible from a computer.

#### *To remove the microSDXC card from your phone:*

If you need to remove the microSDXC card used as internal storage while the phone is on, you must unmount it first.

- 1. Swipe up on the home screen and touch **Settings > Storage**.
- 2. Touch your SD card name below **Device storage**.
- 3. Touch **> Eject**. Touch **EJECT**.

#### **Z** NOTE:

Before ejecting the card, ensure that you have moved data and apps to the phone.

4. When the screen prompts the card is safely ejected, you can remove it from the phone.

#### *To reformat the microSDXC card as portable storage:*

If you no longer want to use your microSDXC card as internal storage, you can reformat the card as portable storage.

### **NOTE:**

Before the formatting, ensure that you have moved data and apps to the phone.

- 1. Swipe up on the home screen and touch **Settings > Storage**.
- 2. Touch your SD card name below **Device storage**.
- 3. Touch **> Format as portable**.
- 4. Touch **FORMAT**.
- 5. Touch **DONE** when it is finished.

### **CAUTION:**

The formatting procedure erases all the data on the microSDXC card, after which the files CANNOT be retrieved.

## <span id="page-64-0"></span>**Sharing Your Mobile Data Connection**

You can share your phone's data capabilities through USB tethering, *Bluetooth®* tethering, or by activating the mobile hotspot feature to create a Wi-Fi hotspot.

### **Share Your Mobile Data Connection via USB**

You can access the Internet on your computer via the USB tethering feature of your phone. The feature needs data connection on a mobile network and may result in data charges.

### **Z** NOTE:

You cannot transfer files between your phone and your computer when the phone is USB tethered.

- 1. Connect your phone to your computer with a USB cable.
- 2. Swipe up on the home screen and touch **Settings > Network & Internet > Tethering & Mobile Hotspot**.
- 3. Switch on **USB tethering**. A new network connection will be created on your computer.

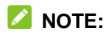

To stop sharing your data connection, switch off **USB tethering** or disconnect the USB cable.

### **Share Mobile Data Connection via Bluetooth**

If your computer can obtain an Internet connection via Bluetooth, you can configure your phone to share its mobile data connection with your computer.

- 1. Pair your phone with your computer via Bluetooth.
- 2. Configure your computer to obtain its network connection via Bluetooth. For more information, please see your computer's documentation.
- 3. Swipe up on the home screen and touch **Settings > Network & Internet > Tethering & Mobile Hotspot**.
- 4. Switch on **Bluetooth tethering**. Your computer is now sharing your phone's data connection.

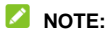

To stop sharing your data connection, switch off **Bluetooth tethering**.

### **Share Mobile Data via Mobile Hotspot**

You can share your phone's data connection with other devices by turning your phone into a mobile hotspot. The feature requires a data connection on a mobile network and may result in data charges.

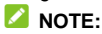

When the mobile hotspot feature is enabled, you cannot use your phone's Wi-Fi capability to access the Internet. You still remain connected to the Internet via your mobile data network.

- 1. Swipe up on the home screen and touch **Settings > Network & Internet > Tethering & Mobile Hotspot > Mobile Hotspot**.
- 2. Slide the switch to the **On** position. (If Wi-Fi was active, touch **OK** to deactivate it.) After a moment, the phone starts broadcasting its Wi-Fi network name (SSID).
- 3. On another device, locate your phone via Wi-Fi and connect with it to start using the phone's mobile data.

### **Z** NOTE:

To stop sharing your data connection, slide the switch to the **Off** position.

### **Set Up Your Mobile Hotspot**

You can change your phone's Wi-Fi network name (SSID), secure your mobile hotspot, and set other options.

- 1. Swipe up on the home screen and touch **Settings > Network & Internet > Tethering & Mobile Hotspot > Mobile Hotspot**.
- 2. Touch an option to configure the following settings.
	- **Configure:**
		- **- Network name:** Enter or edit a network name (SSID) that other devices see when scanning for Wi-Fi networks.
- **- Security:** Choose a security option: **Open** (not recommended) or **WPA2 PSK** (other users can access your hotspot only if they enter the correct password). When you select **WPA2 PSK**, touch the **Password** field to edit the security password.
- **- Show password:** If you have chosen WPA2 PSK security, check to show or uncheck to hide the password.
- **- Broadcast network name (SSID):** Check to broadcast or uncheck to hide your network name (SSID). If the broadcast is disabled, other users need to know your network SSID to find the mobile hotspot.
- **- Show advanced options:** Check to select an 802.11 mode.
- **Manage users:** Block or unblock users, or set the maximum number of devices that can connect to the hotspot simultaneously.
- ▶ **Sleep policy:** Set hotspot sleep policy and notification.

### **Connecting to Virtual Private Networks**

Virtual private networks (VPNs) allow you to connect to the resources inside a secured local network. VPNs are commonly deployed by corporations, schools, and other institutions to let people access local network resources when not on campus, or when connected to a wireless network.

Depending on the type of VPN you are using, you may be

required to enter your login credentials or install security certificates before you can connect to your VPN. You can get this information from your network administrator.

### **NOTE:**

You need to set a lock screen pattern, PIN, or password before you can use a VPN.

### **Add a VPN**

- 1. Swipe up on the home screen and touch **Settings > Network & Internet > VPN**.
- 2. Touch  $\pm$  and enter the VPN name.
- 3. Select the VPN type, enter the server address and other information provided by your network administrator. Check **Show advanced options** to fill out additional details.
- 4. Touch **SAVE**.

The VPN is added to the list on the VPN screen.

### **Connect to a VPN**

- 1. Swipe up on the home screen and touch **Settings > Network & Internet > VPN**.
- 2. Touch the VPN that you want to connect to.
- 3. When prompted, enter any requested credentials and then touch **CONNECT**.

### **Modify a VPN**

1. Swipe up on the home screen and touch **Settings > Network** 

#### **& Internet > VPN**.

- 2. Touch  $\bullet$  beside the VPN that you want to modify.
- 3. Edit the VPN settings and then touch **SAVE**.

## **Phone Calls**

You can place calls from the Phone app, the Contacts app, or other apps or widgets that display contact information. Wherever you see a phone number, you can usually touch it to dial.

## **Placing and Ending Calls**

### **Place a Call by Dialing**

- 1. Touch the **Home**  $key > 0$
- 2. Enter the phone number or the contact name with the dial pad. Touch  $\left\lfloor \frac{x}{x} \right\rfloor$  to delete incorrect digits or symbols.

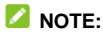

As you enter the phone number or contact name, your phone searches for matching information in your contacts. If you see the number and contact you want to call, touch it to place the call immediately.

3. Touch  $\bullet$  below the keypad to dial.

You can also touch the search box at the top of the Phone app screen and enter the phone number or contact name you want to call. Touch the matching contact or **Call [number]** to place the call.

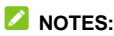

• To make an international call, touch and hold the **0** key to enter the plus (+) symbol. Next, enter the country code

followed by the city/area code and then the phone number.

• To redial the last call you made, touch the **Home** key **> >**   $\bullet$   $\bullet$  and touch  $\bullet$  again.

### **End a Call**

During a call, touch  $\bullet$  on the screen.

## **Answering or Rejecting Calls**

When you receive a phone call, the incoming call screen opens. displaying the Caller ID or the information about the caller that you've entered in the Contacts app. You can answer or reject the call, or reject it with a text message.

### **Answer a Call**

To answer an incoming call,

- If the phone screen is active, touch ANSWER.
- If the phone screen is locked, slide  $\overline{\mathbb{C}}$  up.

### **NOTE:**

To silence the ringer before answering the call, press the **Volume** key or the **Power** key.

### **Reject a Call**

To reject an incoming call,
- If the phone screen is active, touch  $\sqrt{P}$  pecume
- If the phone screen is locked, slide  $\bigcirc$  down.

You can also reject the call and select a preset text message or write one to send to the caller.

- If the phone screen is active, touch MESSAGE.
- If the phone screen is locked, slide
- **NOTE:**

To edit the preset text responses from within the Phone app, touch **> Settings > Quick responses**.

## **Working With the Call History**

The call history is a list of all the calls you've placed, received, or missed. It provides a convenient way to redial a number, return a call, or add a number to your Contacts.

To open the call history, touch the **Home** key  $> 8$  >  $\frac{1}{2}$  (in the top search field) **> Call history**.

### **Place a Call From the Call History**

- 1. Open the call history.
- 2. Touch a number for more information about the call, or touch **beside it to call back.**

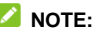

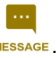

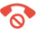

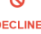

You can touch **MISSED**, **INCOMING**, or **OUTGOING** to filter the records by call type.

## **Save a Call History Number to a Contact**

- 1. Open the call history.
- 2. Touch a number.
- 3. Touch  $t^*$  to create a new contact, or touch  $\geq$  to add the number to an existing contact, and follow the on-screen instructions.

## **Take Other Actions on a Call History Entry**

- 1. Open the call history.
- 2. Touch a number or a contact, and then touch **Call details** to view more call information. While viewing the call details, you can:
	- $\blacktriangleright$  Touch  $\blacksquare$  to delete the entry.
	- $\blacktriangleright$  Touch  $\Box$  to copy the phone number.
	- **F** Touch **Edit number before call** to edit the number in the dialer before calling it.
	- $\triangleright$  Touch the circle in front of the entry to open the contact information tab from the bottom of the screen. If the number is in your Contacts, you can send a message, call back, or add the contact to favorites. If the number is not saved, you can save it to Contacts, call back, or send a message.

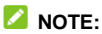

You can touch  $\sqrt[3]{ } >$  Clear call history in the call history screen to delete all history records.

## **Calling Your Contacts**

- 1. Touch the **Home** key **>** .
- 2. Touch the tab with  $\star$ . Your favorite contacts and frequently called contacts are displayed in the tab with  $\star$ . Touch a contact to place a call.

-or-

Touch the tab with **. Your full contact list is displayed.** Touch beside a contact to place a call.

## **Checking Voicemail**

If you have set the phone to divert calls to voicemail, callers can leave voicemail messages when they cannot reach you. Here's how to check the messages they left.

- 1. Touch the **Home**  $key > 0$
- 2. Touch and hold the **1** key in the dialer. If prompted, enter your voicemail password.
- 3. Follow the voice prompts to listen to and manage your voicemail messages.

### **NOTE:**

See *[Set Voicemail](#page-79-0)* for how to set your voicemail service. For

detailed information, please contact the service provider.

## **Using Options During a Call**

During a call, you will see a number of on-screen options. Touch an option to select it.

- Touch  $\mathbb{C}^+$  to make another call separately from the first call, which is put on hold.
- Touch  $\frac{1}{2}$  to open the dial pad when you need to enter a code (for example, the PIN for your voicemail or bank account) during the call.
- Touch  $\overset{\text{def}}{=}$  to mute or unmute your microphone.
- Touch  $\blacksquare$  to turn the speaker on or off.
- Touch  $\Theta$  to.open the Contacts app.
- Touch  $\mathcal W$  to put the caller you are speaking to on hold, and switch to the other call that has been put on hold.
- Touch  $\overline{J}$  to merge the separate calls into a single conference call.
- Touch  $\exists T$  to show the keyboard and the message screen to send and receive text messages.
- Touch  $\bullet$  to end the current call.

### **WARNING!**

Because of higher volume levels, do not place the phone near your ear during speakerphone use.

# **Managing Multi-party Calls**

When the call waiting and three-way call features are available, you can switch between two calls or set up a conference call.

## **NOTE:**

Options and interface will vary. The call waiting and three-way call features need network support and may result in additional charges. Please contact your service provider for more information.

## **Switch Between Current Calls**

When you're on a call and another call comes in, your phone screen informs you and displays the caller ID.

#### *To respond to an incoming call while you're on a call:*

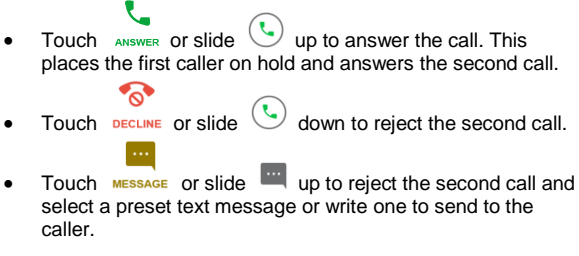

#### *To switch between two calls:*

 $T$ ouch  $\mathfrak{A}$ 

## **Set Up a Conference Call**

With this feature, you can talk to two people at the same time.

- 1. Place the first call.
- 2. Once you have established the connection, touch  $\overline{\mathcal{C}}$  or  $\Theta$ . and dial the second number.

3. When you're connected to the second party, touch  $\mathcal{F}_{\cdot}$ . If one of the people you called hangs up during your call, you and the remaining caller stay connected. If you initiated the call and are the first to hang up, all callers are disconnected.

To end the conference call, touch  $\bullet$ 

## **Adjusting Your Call Settings**

You can configure a number of settings for the Phone application. **NOTE:** 

Some call options are displayed only when these features are available, and some features require network support and may result in additional charges. Please contact your service provider for more information.

### **Set Contact Display Options**

You can set the order of the contacts displayed in the **CONTACTS** tab of the Phone app.

1. Touch the **Home** key  $> 1$  >  $\frac{1}{2}$  > **Settings** > Display **options**.

2. Touch **Sort by** or **Name format** to set the order of the contacts and the format of the contact names.

### **Set Sound and Vibration**

Set the sound and vibration for incoming calls as well as dial pad sounds.

- 1. Touch the **Home** key **> > > Settings > Sounds and vibration**.
- 2. Touch the option you want to configure.
	- Touch **Phone ringtone** to select the ringtone for incoming call notification.
	- Check **Also vibrate for calls** to enable vibration for incoming call notification.
	- Check **Dialpad tones** to play sounds when you touch the dial pad keys.

### **Set Options for Answering and Ending Calls**

When enabled, the options allow you to end a call by pressing the **Power** key or make the phone vibrate when a call is answered.

- 1. Touch the **Home** key **> > > Settings > Answer and end calls**.
- 2. Touch an option.
	- ► Check **Power button ends call** to enable ending calls by pressing the **Power** key.
	- Check **Vibrate when call is answered** to enable the

phone to vibrate when a call is answered.

#### **Set Speed Dials**

You can touch and hold the 1~9 keys from the dial pad to call the corresponding speed dial number.

The number 1 key is reserved to speed dial your voicemail.

#### *To assign a speed dial key:*

- 1. Touch the **Home** key  $\rightarrow$   $\bullet$   $\rightarrow$   $\bullet$  **Settings** > Speed dial.
- 2. Touch a speed dial key.
- 3. Select one from the contact list.

#### **Edit Quick Response to Rejected Callers**

- 1. Touch the **Home** key **> > > Settings > Quick responses**.
- 2. Touch a text message to edit it.
- 3. Touch **OK** to save the message.

#### <span id="page-79-0"></span>**Set Voicemail**

- 1. Touch the **Home** key **> > > Settings**.
- 2. Touch **Voicemail** to configure voicemail settings.
	- Touch **Advanced Settings > Service** to select the voicemail service provider. Your carrier is the default.
	- Touch **Advanced Settings > Setup** to view or change the voicemail number.
	- Check **Notifications > Vibrate** to enable vibration for

voicemail notifications.

 Touch **Notifications > Sound** to select the notification ringtone for new voicemails.

### **Forward Incoming Calls**

The call forwarding feature allows you to forward your incoming calls to another phone number.

- 1. Touch the **Home** key **> > > Settings > Call settings > Call forwarding**.
- 2. Touch **Always forward**, **Forward when busy**, or **Forward when no answer** as you need, and touch **Activate**.
- 3. Enter the number that you want to forward to. Touch **TURN ON** to enable it.

## **Block Certain Numbers**

The call blocking feature allows you to block calls and messages from certain numbers.

- 1. Touch the **Home** key **> > > Settings > Call blocking**.
- 2. Touch **ADD A NUMBER**.
- 3. Enter a phone number or touch  $\leq$  to select one from the contact list.
- 4. Touch **BLOCK**.

### **NOTE:**

To unblock a number, touch  $\times$  next to the number, and touch

**UNBLOCK** in the **Blocked numbers** menu.

### **Set Real-Time Text Mode**

Real-Time Text (RTT) is text transmitted while it is being typed or created, with the character being sent immediately once typed, and also displayed immediately to the receiver. This means that the receiver can read the newly created text while the sender is still typing it. Real-Time Text is of particular importance for people who are deaf or hard of hearing as a replacement for voice telephony.

- 1. Touch the **Home** key  $\rightarrow$   $\frac{1}{2}$  >  $\frac{1}{2}$  > **Settings** > **Accessibility > Real Time Text**.
- 2. Slide the switch to the **On** position.
- 3. Touch **RTT mode**.
- 4. Touch the option you want to configure.
	- $\blacktriangleright$  **Visible During Calls:** During a call, you can touch  $\exists T$  to show the keyboard and the message screen to send and receive text messages.
	- **Always Visible:** During a call, the keyboard and the message screen is always visible for you to send and receive text messages.

### **Set Hearing Aids**

Your phone supports Hearing Aid Compatibility (HAC) function. If you use a hearing aid with a telecoil and turn on hearing aid compatibility, it will help you hear more clearly during the phone calls.

- 1. Touch the **Home**  $key > 3$  >  $\frac{1}{2}$  > **Settings** > **Accessibility**.
- 2. Check **Hearing aids** to turn on hearing aid compatibility.

#### **CAUTION:**

Do not turn on the Hearing aids option unless you use a hearing aid with a telecoil. Using this setting without a hearing aid or with a hearing aid without a telecoil may be harmful to your hearing.

# **Contacts**

You can add contacts on your phone and synchronize them with the contacts in your Google account or other accounts that support contact syncing.

To see your contacts, touch the **Home** key **>** .

## **Checking Contact Details**

- 1. Touch the **Home** key **>** .
- 2. Scroll through the list to view all your contacts.
- 3. Touch a contact to view its details.

## **Adding a New Contact**

- 1. Touch the **Home**  $key > 0$ .
- 2. Touch  $\left( \begin{array}{cc} \pm \end{array} \right)$  to add a new contact.
- 3. Enter the contact name, phone numbers, and email addresses. Touch **More fields** to enter other information.
- 4. Touch **SAVE** to save the contact.

# **Setting Up Emergency Contacts**

To get help in an emergency, you need to provide your own emergency information and the contact information of someone close to you such as your spouse, parents, etc. Your In Case of Emergency (ICE) Contacts will be available for use even when your phone is locked.

#### *To set up My Emergency Information:*

1. Touch the **Home** key **> > In Case of Emergency** 

#### **contacts**.

- 2. Touch **My Emergency Information**. Edit your emergency information.
- 3. Touch  $\sqrt{\ }$  to save.

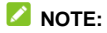

If a profile has been set up, touch **My Emergency** 

**Information** and touch  $\frac{1}{2}$  > Edit to modify the information.

#### *To set up emergency contacts:*

1. Touch the **Home** key **> > In Case of Emergency contacts**.

2. Touch **> New contact** to add a new emergency contact, or touch <sup>+</sup> to select a contact as an emergency contact.

#### *To access ICE contacts when the phone is locked:*

- 1. Press the **Power** key to turn the screen on.
- 2. Swipe up on the screen and touch **EMERGENCY**.

# **Importing, Exporting, and Sharing Contacts**

You can import/export contacts. This is especially useful when you need to transfer contacts between different devices. You can also quickly share your contacts using *Bluetooth*, Email, Gmail, Google Drive, or Messages.

#### **Import Contacts**

- 1. Touch the **Home** key  $\geq 0$   $\geq \equiv$   $\geq$  **Settings**.
- 2. Touch **Import > .vcf file**.
- 3. Choose the vCard file(s) you would like to import.

### **Export Contacts**

1. Touch the **Home** key >  $\bigoplus$  >  $\equiv$  > Settings.

- 2. Touch **> Export > Export to .vcf file**.
- 3. The phone will prompt you with the name of the vCard file. Touch **SAVE** to create the file.

### **Share Contacts**

- 1. Touch the **Home** key **>** .
- 2. Touch and hold the contact you want to share.
- 3. Touch to select more contacts if needed, and then touch  $\leq$ .
- 4. Choose how to share the contacts. The options available depend on the applications and services installed.

#### **NOTE:**

You can also share your contacts by choosing **Share all contacts** in the Export contacts menu.

## **Working With Favorite Contacts**

You can add the contacts you use frequently to **FAVORITES** so that you can find them quickly.

### **Add a Contact to Favorites**

- 1. Touch the **Home** key **>** .
- 2. Touch a contact and then touch  $\overrightarrow{X}$  at the top of the screen.

## **Remove a Contact From Favorites**

- 1. Touch the **Home**  $key > 0$ .
- 2. Touch a favorite contact and then touch  $\star$ .

## **Working With Groups**

### **Set Up a New Group**

- 1. Touch the **Home** key  $\geq 0$   $\geq \equiv 0$  **Create label.**
- 2. Touch the **Label name** field and enter a name. Touch **OK**.
- 3. Touch **ADD CONTACTS** and select the contacts you wish to be the group members.Touch **ADD**.

### **NOTES:**

- Touch  $t^*$  to add contacts to an existing group.
- Touch  $\stackrel{*}{\cdot}$  > **Remove contacts** and touch  $\stackrel{\sim}{\cdot}$  next to the contact that you want to remove from the group.

### **View Your Contact Groups**

- 1. Touch the **Home** key  $\geq 0 \geq \equiv 0$ .
- 2. View the labels for groups.
- 3. Touch a label to view the group members.

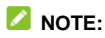

To send messages or emails to the group members, touch  $\frac{1}{2}$ **Send email** or **Send message**.

#### **Delete a Group**

- 1. Touch the **Home** key >  $\Theta$  >  $\equiv$ .
- 2. Touch a label and then touch  $\stackrel{\ast}{\bullet}$  > Delete label.
- 3. Touch **OK** to disband the group. The contacts in the group will not be deleted.

### **Rename a Group**

- 1. Touch the **Home** key >  $\Theta$  >  $\equiv$
- 2. Touch a label and then touch **> Rename label** to edit the group name.
- 3. Touch **OK.**

## **Searching for a Contact**

- 1. Touch the **Home** key  $\bullet$  and then touch  $\alpha$  to search.
- 2. Enter the contact name or other information (such as phone number) you want to search for. The contacts matched will be listed.

## **Editing Contacts**

### **Edit Contact Details**

- 1. Touch the **Home** key **>** .
- 2. Touch a contact and then touch  $\triangle$ .
- 3. Edit the contact and touch **SAVE**.

### **Delete Contacts ok**

- 1. Touch the **Home**  $key > 0$ .
- 2. Touch and hold the contact you want to delete.
- 3. Check more contacts if needed, and then touch  $\blacksquare$ .
- 4. Touch **OK** to confirm.

### **Link Contacts**

As your phone synchronizes with multiple online accounts, you may see duplicate entries for the same contact. You can merge all the separate information of a contact into one entry in the Contacts list.

- 1. Touch the **Home** key **>** .
- 2. Touch a contact.
- 3. Touch **> Link**.
- 4. Touch the contact whose information you want to link with the first entry.

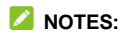

- The information from the second contact is added to the first contact, and the second contact is no longer displayed in the contacts list.
- You can link another contact to the main contact by touching **> View linked contacts > ADD** and choosing a contact you want to link with the main contact.

#### **Unlink Contact Information**

If contact information from different sources was linked by mistake, you can separate the information back into individual contacts on your phone.

- 1. Touch the **Home** key **>** .
- 2. Touch a linked contact you want to unlink.
- 3. Touch **> View linked contacts > UNLINK**.
- 4. Touch **UNLINK** to confirm.

# **Accounts**

## **Adding or Removing Accounts**

You can add multiple Google accounts and Microsoft Exchange ActiveSync® accounts. You may also add other kinds of accounts, depending on the apps installed on your phone.

### **Add an Account**

- 1. Swipe up on the home screen and touch **Settings > Accounts > Add account**.
- 2. Touch the type of account you want to add.
- 3. Follow the on-screen steps to enter the information about the account. Most accounts require a username and password, but the details may vary. You may also need to obtain some information from IT support or your system administrator.

When the account is successfully added, it is displayed by categories in the Accounts menu in Settings.

### **Remove an Account**

Removing an account will delete it and all information associated with it, such as emails and contacts, from your phone.

1. Swipe up on the home screen and touch **Settings >** 

#### **Accounts**.

- 2. Touch the account you'd like to remove and touch **REMOVE ACCOUNT**.
- 3. Touch **REMOVE ACCOUNT**.

# **Configuring Account Sync**

## **Configure Auto Sync Setting**

- 1. Swipe up on the home screen and touch **Settings > Accounts**.
- 2. Switch on or off **Automatically-sync data** to enable or disable automatic sync.
	- $\triangleright$  When automatic sync is turned on, changes you make to information on your phone or on the web are automatically synced with each other.
	- $\triangleright$  When automatic sync is turned off, you need to sync manually to collect emails, updates, or other recent information.

## **Sync Manually**

1. Swipe up on the home screen and touch **Settings > Accounts**.

- 2. Touch the account you want to sync.
- 3. Touch **Account sync**. The screen shows a list of information the account can sync.
- 4. Touch a listing to sync that type of information between the phone and the web. Or touch **> Sync now** to sync all the types of information as you need.

# **Email**

Swipe up on the home screen and touch  $\bigcup$ . Use it to read and send emails from Microsoft Exchange ActiveSync, Outlook, Yahoo!®, AOL, and more.

## <span id="page-94-0"></span>**Setting Up the First Email Account**

- 1. Swipe up on the home screen and touch  $\Box$ .
- 2. Select an email server and enter the email address and password.
- 3. Touch **NEXT** to let the phone retrieve the network parameters automatically.

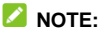

You can also enter these details manually by touching **MANUAL SETUP** or if automatic setup fails.

4. Follow the on-screen instructions to finish setup.

Your phone will show the inbox of the email account and start to download email messages.

## **Checking Your Emails**

Your phone can automatically check for new emails at the interval you set when setting up the account.

You can also check new emails manually by dragging down on

the message list.

# **Writing and Sending an Email**

1. Open your email Inbox and touch  $\bullet$ . **NOTE:** 

If you have more than one email account added on the phone, touch the **From** field to select the account you want to use for sending the message.

2. Enter a contact name or an email address in the **To** field. Separate each recipient with a comma. You can also touch to select recipients from **CONTACTS**, **GROUPS** or

#### **HISTORY**.

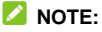

To send a carbon copy or a blind carbon copy to other recipients, touch  $\vee$  beside the **To** field to open the Cc/Bcc fields and enter contact names or email addresses.

- 3. Enter the email subject and compose the email text.
- 4. Touch  $\subseteq$  to add audio files, images, videos, and other types of files as attachments.
- 5. Touch  $\geq$  at the top right of the screen to send the message.

# **Responding to an Email**

You can reply to or forward a message that you receive. You can also delete messages and manage them in other ways.

### **Reply to or Forward an Email**

- 1. Open the email you want to reply to or forward from the Inbox.
- 2. Choose one of the following:
	- $\blacktriangleright$  To reply to the sender, touch  $\blacktriangleright$ .

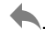

- $\triangleright$  To reply to the sender and all recipients of the original message, touch  $\leftarrow$ .
- $\triangleright$  To forward the email to someone else, touch  $\blacksquare$ .

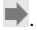

3. Edit your message and touch  $\geq$ .

### **Mark an Email as Unread**

You can return a read email to the unread state – for example, to remind yourself to read it again later. You can also mark a batch of emails as unread.

- While reading a message, touch **> Mark unread**.
- While in a message list (for instance, the inbox), touch the sender image before the message and then touch  $\mathbf{V}$ .

### **Delete an Email**

You can delete an email from its folder. You can also delete a

batch of emails.

• While reading a message, touch  $\blacksquare$ .

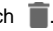

• While in a message list (for instance, the Inbox), touch the sender image before the message and then touch  $\blacksquare$ .

### **NOTE:**

If you accidentally delete an email, touch **UNDO** to retrieve it.

# **Adding a Signature to Your Emails**

You can set a few lines of plain text as a signature for every outgoing email message from an account, such as your name and contact information.

- 1. Open the Email app.
- 2. Touch  $\equiv$  > Settings and select the account you want to add a signature to.
- 3. Touch **Signature** and enter the text.
- 4. Touch **OK**.

# **Adding and Editing Email Accounts**

### **Add an Email Account**

After setting up your first email account (see *[Setting Up the](#page-94-0)  [First Email Account](#page-94-0)*), you can add more email accounts and manage them separately.

- 1. Open the Email app.
- 2. Touch  $\equiv$  > Settings > Add account.
- 3. Set up the account as you did with the first one.

### **Edit an Email Account**

You can change a number of settings for an account. The options you can configure depend on the type of account.

- 1. Open the Email app.
- 2. Touch  $\equiv$  > Settings and touch the account whose settings you want to change.
- 3. Make the changes you want and touch  $\leftarrow$  or the **Back** key when you're finished.

### **Remove an Email Account**

- 1. Open the Email app.
- 2. Touch  $\equiv$  > Settings and touch the account you want to remove.
- 3. Touch **Remove account from this device > OK**.

# **Changing General Email Settings**

General settings apply to all email accounts you add.

- 1. Open the Email app.
- 2. Touch  $\equiv$  > Settings > General settings.

3. Make the changes you want and touch  $\leftarrow$  or the **Back** key when you're finished.

## **Messages**

Touch the **Home** key **>** . You can use Messages to exchange text messages (SMS) and multimedia messages (MMS).

## **Starting a Conversation**

- 1. Touch the **Home** key >  $\bullet$
- 2. Touch **Start chat**.
- 3. Enter the name, phone number, or email of the person

you're sending a message to.

- 4. Type your message. If you want to send a multimedia message, touch  $\bullet$  to attach photos, audio files, video files, etc. to the message.
- $5.$  Touch  $\frac{3}{5}$  MMs.

### **NOTE:**

Do not add any attachment if you want to send a text message. Otherwise you may be charged for a multimedia message.

## **Replying to a Message**

Messages you receive are appended to existing threads of the same number. If the new message comes from a new number, a new thread is created.

- 1. In the **Messages** screen, touch the thread that has the message you want to reply to.
- 2. Type your reply in the **Text message** field at the bottom.

You can touch  $\bigcirc$  if you want to reply with an MMS.

3. Touch  $\sum_{\text{MMS}}$ 

## **Changing Message Settings**

Touch **> Settings** in the **Messages** screen to change the settings.

# **Calendar**

Calendar on the phone works with the web-based Google Calendar™ service for creating and managing events, goals, and reminders. It also works with the Microsoft Exchange ActiveSync calendar once you sign in to your Exchange account on the phone.

To open Calendar, swipe up on the home screen and touch **Calendar**.

## **Viewing Your Calendars and Events**

#### **Change Calendar Views**

You can view your calendars in different forms. The app offers five view types: Month, Week, 3 Day, Day, and Schedule.

To change calendar views, touch  $\equiv$  at the top left and select the view you prefer.

- In Month, Week, 3 Day, or Day view, swipe horizontally to see previous and future months, weeks, or days.
- In Schedule view, swipe vertically to see all your events.
- When you are viewing past or future days, weeks, or months, touch  $\bullet$  at the top to quickly switch to today.

### **View Goal/Reminder/Event Details**

In Schedule, Day, 3 Day, or Week view, touch a goal, a

reminder, or an event to view its details.

In Month view, touch a day to view goals, reminders, or events on that day, and then touch to view the details.

## **Creating a Goal, a Reminder, or an Event**

- 1. In any Calendar view, touch  $\overline{+}$  and then touch Goal/Reminder/Event to create a new one.
- 2. Follow the prompts to finish the details.

#### **NOTES:**

- You can also touch a spot in 3 Day, Day or Week view twice to add an event to that time spot.
- You can open the Goal/Reminder/Event details screen, and touch  $\oslash$  to change the details.

## **Changing Calendar Settings**

To change the calendar settings, touch  $\equiv$  **> Settings.** 

You can touch **General** to change general settings, which apply to all accounts. Or touch other settings that only apply to specific accounts.

To be updated with your Google+ contacts' birthdays, you need to configure the **Events from Gmail** setting to make sure they show up on your calendar.

If you've saved events on Gmail like birthdays, or holidays, the information can be added automatically to your calendar after you manage the **Birthdays** settings or the **Holidays** Settings.

## **Browser**

Use Chrome to view web pages and search for information.

## **Opening the Browser**

Touch the **Home** key **>** to launch the web browser. The browser also opens when you touch a web link – for example, in an email or a text message.

- 1. Open the Chrome app and touch the **Search or type web address** field.
- 2. Enter the address (URL) of a web page, or enter terms you want to search for.
- 3. Touch a URL or search suggestion or touch the enter key on the keyboard to open the web page or search results.

## **Using Multiple Browser Tabs**

You can open several web pages at the same time (one page in each tab) and switch between them freely.

### **Open a New Browser Tab**

Touch **>** . The number shows how many tabs you have opened.

### **Switch Between Browser Tabs**

- 1. Touch  $\boxed{2}$  (the number shows how many tabs you have opened).
- 2. Titles of opened tabs appear as a list. Touch a thumbnail to switch to that tab.

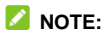

Swipe a title horizontally or touch  $\times$  to close the tab.

## **Downloading Files**

- 1. Touch and hold an image or a link to a file or to another web page.
- 2. In the menu that opens, touch **Download image** or **Download link**.

The downloaded files are saved to your phone or the microSDXC card. You can view or open them in the Downloads app.

## **Changing Browser Settings**

You can configure a number of settings to customize the way you browse the web, including several that you can use to control your privacy.

To open the Chrome settings, touch  $\stackrel{\ast}{\bullet}$  > **Settings** in the browser screen.

# **Camera**

You can take photos and record videos. Photos and videos are stored on the microSDXC card, if you have installed one, or to the phone's internal storage. You can copy them to your computer or access them in the Gallery app.

## **Capturing a Photo**

- 1. Touch the **Home** key >  $\bullet$ .
- 2. Aim the camera at the subject and make any necessary adjustment. PHOTO (automatic camera) mode is used by default.
- 3. Touch the area on the screen where you want the camera to focus, or let the camera autofocus on the center of the image.
- 4. Touch  $\bullet$  to take a photo.

### **WARNING!**

Keep a safe distance when using the flash. Do not point the flash toward the eyes of people or animals.
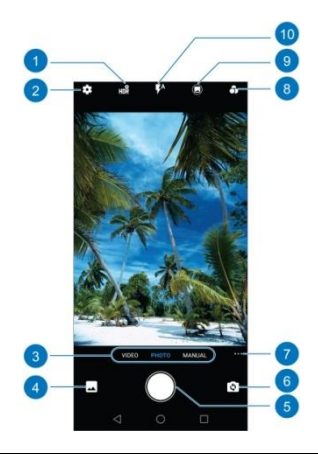

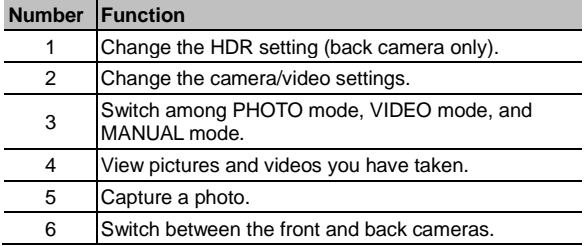

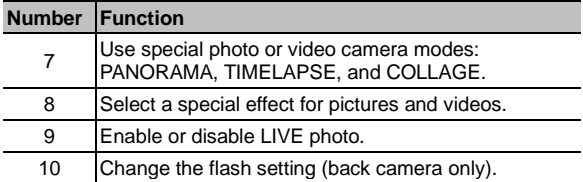

#### **NOTES:**

- You can pinch or spread your fingers on the screen to zoom in or out before taking a picture.
- In PHOTO mode, when you touch the screen to focus, the exposure bar appears beside the focus point. You can drag  $\mathbb{R}$  up or down to adjust the exposure.

# **Using Manual Camera Mode**

You can use Manual camera mode to adjust more camera options for your photo.

- 1. Touch the **Home** key **> > MANUAL**.
- 2. Aim the camera at the subject. You can make the following adiustments.
	- Drag the green square to any area on the screen that you want to focus on. Touch and hold it to lock the focus.
	- $\triangleright$  Drag the yellow circle to any area on the screen where you want the camera to meter exposure so as to adjust the photo brightness. Touch and hold the circle to lock

exposure.

- $\triangleright$  Touch  $\|\mathbf{S}\|$  and drag the slider on the arc orbit to adjust the light sensitivity.
- $\triangleright$  Touch  $\overline{A}$  and drag the slider on the arc orbit to adjust the exposure level.
- $\triangleright$  Touch  $\bigcirc$  and drag the slider on the arc orbit to adjust the white balance.
- $\blacktriangleright$  Touch  $\heartsuit$  and drag the slider on the arc orbit to adjust the interval for time-lapse pictures.
- 3. Touch  $\bullet$  to take the photo.

### **Using Other Camera Modes**

Besides capturing photos and videos in the traditional way, your Camera app offers other powerful and interesting camera modes. Touch  $\bullet \bullet \bullet$  in the viewfinder screen to find them.

- **PANORAMA:** Capture panorama pictures.
- **TIMELAPSE:** Set the time interval between each frame when you record time-lapse videos with the back camera.
- **COLLAGE:** Capture two pictures separately and combine them into one picture, either of them taking up a half of the combined picture.

## **Recording a Video**

1. Touch the **Home** key **> > VIDEO**.

- 2. Aim the camera at the subject and make any necessary adjustments. You can touch any area on the screen that you want the camcorder to focus on before and during recording.
- 3. Touch  $\bigcirc$  to start recording. You can also touch  $\bigcirc$

to pause or resume recording, or touch  $\Box$  to save the

frame as a photo.

4. Touch  $\bullet$  to stop recording.

#### **NOTES:**

- You can pinch or spread on the screen or press the **Volume**  key to zoom in or out before and during recording.
- When you touch the screen to focus during recording, the exposure bar appears beside the focus point. You can drag  $\mathbb F$  up or down to adjust the exposure. Touch and hold the focus point to lock the focus.
- To capture a time-lapse video, touch **\*\*\* > TIMELAPSE**.

Drag the slider on the arc orbit to adjust time interval. Then

touch  $\bigcirc$  to begin recording and  $\bigcirc$  to stop. You can also touch  $\bullet$  to save the frame as a photo.

# **Customizing Camera and Video**

### **Settings**

Before capturing a photo or a video, you can touch to oben the following options.

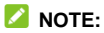

Some camera and video options will change in different camera modes.

- **Resolution:** Set the image size for your photos.
- **Volume key:** Assign the function of the **Volume** key for the Camera app: **Take photo**, **Zoom**, or **Volume**.
- **Timer:** Set a time delay before the camera takes a picture automatically after you touch the shutter icon.
- **Water mark:** Apply a watermark to your photo.
- **Composition:** Show or hide the grid or golden spiral to help with balanced photo composition.
- **Gradienter:** Show or hide the gradienter.
- **Point-and-shoot:** (front camera only) When this feature is enabled, you can touch the viewfinder screen to take a photo in SELFIE mode.
- **Smile:** (front camera only) Turn on or off smile detection in SELFIE mode.
- **Mirror image:** (front camera only) When enabled, allows you to capture a mirror photo in SELFIE mode.
- **Selfie indicator:** (front camera only) When enabled, shows a selfie indicator in order to capture natural expressions in SELFIE mode.
- **Shutter tone:** Turn the shutter tone on or off.
- **Geo-tagging:** When enabled, store the GPS location in your captured photos and videos.
- **Anti-banding:** Set the anti-banding value when you take pictures of TV or computer screens to avoid stripes on the screen.
- **Save location:** Change the storage location for captured photos and videos.
- **Help:** Enable the Help icon **the viewfinder screen.** or touch **More** to view help details.
- **Restore defaults:** Restore default camera and video settings.
- **Video quality:** Set the quality for your video.
- **Metering:** Adjust the light metering setting in MANUAL mode.

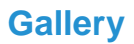

### **Opening Gallery**

Touch the **Home** key **>** to view your pictures and videos. Touch **PHOTOS** or **ALBUMS** tab to select a viewing mode. **PHOTOS** displays contents in chronological order, and **ALBUMS** displays contents organized by album.

### **Working With Albums**

#### **View Album Contents**

Touch **ALBUMS** and then touch an album to view the pictures and videos it contains.

#### **Share Albums, Pictures, or Videos**

- 1. Touch and hold an item in the album view to select an album, or after you open an album, to select a picture or a video.
- 2. Touch more items that you want to share.
- 3. Touch  $\leq$  and select how you want to share the items.

#### **NOTE:**

Album sharing may not be available for certain albums.

### **Delete Albums, Pictures, or Videos**

- 1. Touch and hold an item in the album view to select an album, or after you open an album, to select a picture or a video.
- 2. Touch more items that you want to delete.
- $3.$  Touch  $\Box$  > DELETE.

### **Hide Albums**

- 1. Touch **> Settings > Album filter** and touch a folder.
- 2. Touch more albums that you want to hide. The default albums such as **Camera** and **My videos** albums cannot be hidden.

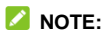

To show the hidden albums again, touch  $\cdot$  > Settings > **Album filter**. Touch the filtered albums you want to restore.

## **Working With Pictures**

Touch a picture in an album to view the picture in full screen. Pinch two fingers together on the picture to zoom out. Double-tap the picture, or spread fingers apart to zoom in. Double-tap the picture that has been zoomed in to restore to the original size. Slide left or right to view other pictures.

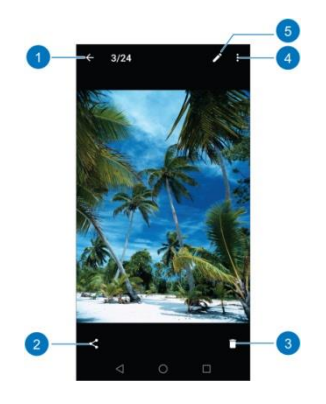

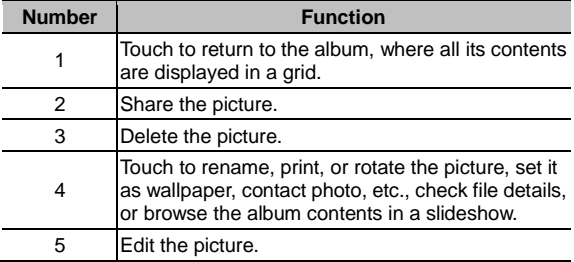

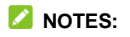

- Pinch a picture or video to make it smaller. You'll then see a filmstrip-style view of all your pictures and videos in a row. Swipe left or right to scan through them all.
- You can delete a picture or video by touching **D** > DELETE or by swiping it up in the filmstrip view. If you accidentally delete one by swiping it up, touch **Undo** to retrieve it.
- Not all options may be available for certain albums or pictures.

## **Retouching Your Pictures**

You can edit any photos you took and some other pictures in Gallery with Photo Editor. The changed picture is saved in the same album as the original one, while the original is never affected.

- 1. While viewing a picture in full screen, touch the screen and touch to open Photo Editor.
- 2. Touch the icons along the bottom of the screen to edit the picture.

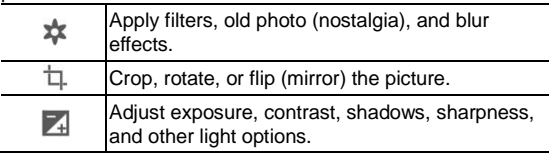

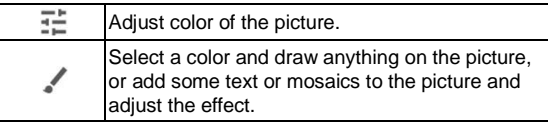

- 3. Touch  $\checkmark$  to keep the change or  $\checkmark$  to cancel it.
- 4. Touch  $\Box$  to save the new picture.

#### **NOTE:**

Touch **is a strate in the Photo Editor** screen to see the edits you have made and undo or redo them.

## **Making a GIF or a Collage**

You can put together a few pictures in the same album to make an animated GIF or a collage of pictures.

- 1. Open the Gallery app and touch **> GIF maker** or **Collage maker**.
- 2. Touch an album.
- 3. Touch the pictures you want. You can exit the album and open other albums to add more pictures.
	- ► To make a GIF, touch 2 to 50 pictures in the order (or reverse of the order) that you want them to appear in the GIF.
	- $\triangleright$  To make a collage, touch 2 to 9 pictures.

The pictures you touched are displayed along the bottom of the screen. Touch  $\frac{1}{10}$  to remove the pictures you do not want.

4. Touch **NEXT**. The GIF or collage is displayed.

- 5. Touch the options along the bottom to adjust the final picture.
	- For GIF, you can adjust the speed, order, and size. Touch **MORE** to adjust each picture, and then touch **MANAGE FRAME** to add/remove pictures or adjust their order.
	- For collage, touch **TEMPLATE**, **FREE**, or **COLLAGE** and then select a border, shading, and style.
- 6. When you are satisfied with the final picture, touch  $\Box$  to save the GIF or touch  $\checkmark$  to save the collage.

Depending on your storage setting, the picture is saved in the *picture\_editor/GIF* folder or *picture\_editor/Collage* folder in your phone storage or your microSDXC card.

# **Playing Videos**

- 1. Touch an album in Gallery, and then touch the thumbnail of a video.
- 2. Touch  $\bullet$  at the center and select a player to start playing the video (take the Photos app for example).
- 3. Touch the video to view the playback controls. You can touch the following options.
	- Touch  $\leq$  to share the video via Bluetooth, Gmail, Messages, etc.
	- Touch  $\overline{t}$  to stabilize or rotate the video.
	- $\triangleright$  Touch  $\blacksquare$  to view the details such as video size, storage location, etc.
	- $\blacktriangleright$  Touch  $\overline{1\!\mathbb{U}}$  to move the video to trash.
	- $\triangleright$  Touch  $\Box$  or  $\triangleright$  to pause or resume playback.

# **Music**

Swipe up on the home screen and touch **Music** to play audio files stored on your phone. Music supports a wide variety of audio formats, so it can play music you purchase from online stores, music you copy from your CD collection, and more.

# **Viewing Your Music Library**

Open **Music**, and your music library is displayed.

- Touch **All songs** to view all music files on your phone. Your music is organized by **ALL SONGS**, **ARTISTS**, **ALBUMS**, and **GENRE**.
- Touch **Favorites** to browse music files you have marked as favorites.
- Touch **Recently played** to view the music files you have recently played.
- Touch **Folders** to find music files through the folders they are stored in.
- All music playlists you have created are listed under **My playlist**.

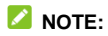

If an audio file is being played, its name and player controls are displayed at the bottom of the screen. Touch the area to open the playback screen.

# **Setting a Song as the Default Ringtone**

The song will be used as the ringtone for all incoming calls.

- 1. Swipe up on the home screen and touch **Music > All songs** to see the music library.
- 2. Touch  $\frac{1}{2}$  next to a song in any list.
- 3. In the menu that opens, touch **Set as ringtone**.
- 4. Touch **Phone ringtone** or **Notification ringtone**. You can set a part of the song (duration 40 s) or the whole song as the ringtone. Touch **SET AS RINGTONE**.

#### **NOTE:**

If the song is being played and you're in the playback screen. you can touch **> Set as ringtone**.

### **Playing Music**

Touch a song in the music library to listen to it. Touch the playback bar at the bottom of the screen to open the following playback screen.

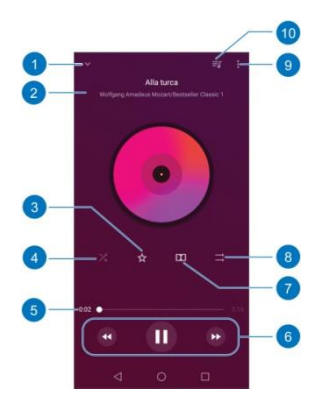

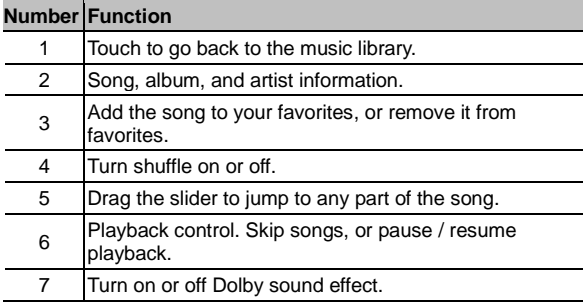

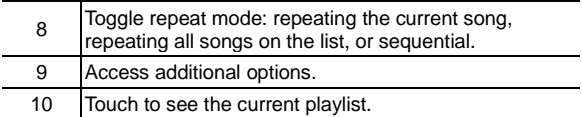

You can still control the music when you are not in the playback screen.

- In other apps, swipe down the notification panel. Touch the song title to restore the playback screen, or you can pause/resume playback or skip songs.
- When the screen is locked, the song information, album cover, and playback controls are displayed on the lock screen. Touch the song title to restore the playback screen, or you can pause/resume playback or skip songs.

## **Managing Playlists**

Create playlists to organize your music files into sets of songs, so that you can play the songs you like in the order you prefer.

#### *To create a new playlist:*

Touch  $\equiv$ **+** next to **My playlist**. Enter the name and touch **SAVE**.

#### *To add songs to a playlist:*

• Touch **> Add to** next to a song to add it to a playlist or create a new playlist.

• Touch a playlist and touch  $\frac{1}{2}$  > Add s<sub>ong</sub> Us. Check songs. you want to add to the list and touch .

#### *To delete a playlist:*

• Touch a playlist and touch **> Delete**.

#### *To rename a playlist:*

• Touch a playlist and touch **> Rename**.

#### *To view a playlist:*

• Touch a playlist to view its content.

#### *To remove songs from a playlist:*

• Touch and hold the song. Touch additional songs to select multiple songs for removal and then touch  $\Theta$ .

#### *To play a playlist:*

 $\bullet$  Touch next to a playlist.

# **Video**

Swipe up on the home screen and touch **Video** to manage your video library and to watch videos.

### **Opening the Video Library**

Open **Video** to view your video library. Swipe up or down to find the video you want. You can also touch **> Search** to search for video files, or touch **> View** or **Sort** to change the display mode or sort the list.

### **Playing and Controlling Videos**

Touch a video in the video library to play it. Touch the screen to show the playback controls. You can control the video and audio or carry out other operations.

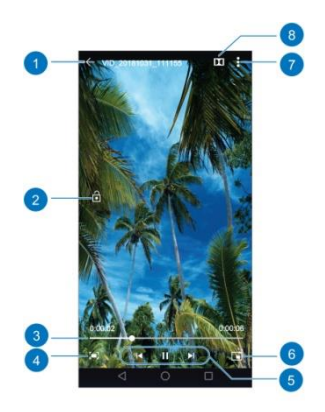

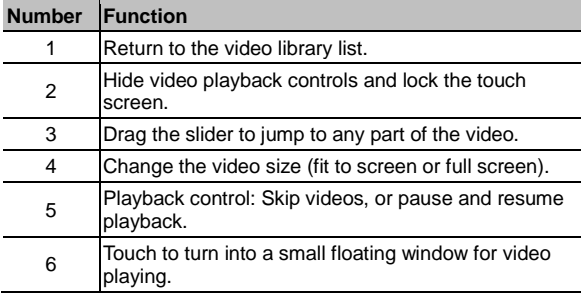

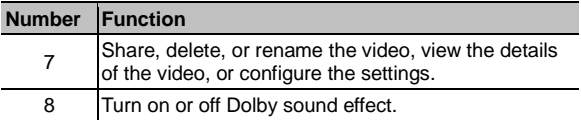

#### **NOTES:**

- Slide horizontally on the video to rewind or fast forward.
- Slide vertically on the right or left part of the screen to adjust volume or brightness, respectively.
- Touch  $\|\cdot\|$  or  $\|\cdot\|$  to skip to the previous or the next video.

# **Managing Video Files**

#### **Delete Videos**

- 1. In the video library, touch and hold a video.
- 2. Touch the videos you want to delete.
- $3.$  Touch  $\overline{\phantom{a}}$  > OK.

#### **Share Videos**

- 1. In the video library, touch and hold a video.
- 2. Touch the videos you want to share.
- 3. Touch and select how you want to share them.

### **Trim a Video**

- 1. Touch a video to start playing it.
- 2. Touch  $\frac{3}{2}$  > Trim.
- 3. Drag the two tabs on the progress bar to select the portion you want to keep. You can touch  $\blacktriangleright$  to preview the selected portion.
- 4. Stop the preview and touch  $\heartsuit$ . The trimmed video is saved as a new video file.

### **Rename a Video**

- 1. In the video library, touch a video you want to rename.
- 2. Touch **> Rename**.
- 3. Type the new video name and touch **OK**.

#### **View Details of a Video**

- 1. In the video library, touch a video you want to view its details.
- 2. Touch **> Details**.
- 3. Touch **OK** to close the window.

# **Voice Recorder**

Swipe up on the home screen and touch **Voice Recorder** to record voice memos and listen to them whenever you like.

## **Recording a Voice Memo**

- 1. Swipe up on the home screen and touch **Voice Recorder**.
- 2. Touch to select a file format.
- 3. Touch  $\bigcirc$  to start recording. Touch  $\bigcirc$  to pause and  $\bigcirc$ to continue recording. Touch  $\mathbb{D}$  to add flags as you need.
- 4. Touch **DONE** to stop recording.
- 5. Type the name and touch **SAVE**.

## **Playing a Voice Memo**

- 1. Touch  $\mathbf{I} \equiv \mathbf{I}$  at the top right of the screen to see all recordings.
- 2. Touch the title of a memo to play it.

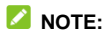

You can also touch  $\ddot{\cdot}$  at the right of the memo to delete, share, rename, edit, check its file information, or set it as your phone ringtone or notification ringtone.

# **More Apps**

## **Calculator**

Swipe up on the home screen and touch **Calculator** to use the phone's convenient built-in calculator for some basic as well as advanced mathematical equations.

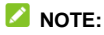

To see more calculator options, swipe left while holding the phone in portrait view or turn the phone to landscape view.

# **Clock**

Swipe up on the home screen and touch **Clock**. The Clock app allows you to check local time in places around the world, set alarms, and use timers.

#### **Set a New Alarm**

- 1. Open the Clock app and touch  $\circledcirc$ .
- 2. Touch a default alarm to configure it, or touch  $\bullet$  at the bottom of the screen to create a new alarm. Touch **OK**.
- 3. Set up the alarm options, such as time, alarm days, snooze, and alarm ringtone.

### **NOTE:**

To enable or disable existing alarms directly, touch the switches

on the right side of each alarm.

### **Use World Time**

- 1. Open the Clock app and touch  $\mathbb O$ .
- 2. World time lets you check local times for cities around the world. Touch  $\bullet$  to add a new city.

### **Using Stopwatch and Countdown Timer**

Stopwatch allows you to record lap times, while countdown timer allows you to set a time and count down to zero.

#### *To use stopwatch:*

- 1. Open the Clock app and touch  $\circledcirc$ .
- 2. Touch  $\bullet$

#### **NOTES:**

- Touch **SHARE** to share the stopwatch data in html format.
- Touch **LAP** to record lap times.
- Touch **RESET** to reset the stopwatch.

#### *To use countdown timer:*

- 1. Open the Clock app and touch  $\mathbf{\Sigma}$ .
- 2. Set a timer and touch  $\bullet$  to count down.

#### **NOTE:**

You can touch **ADD TIMER** to add more countdown timers and touch **to** to count down simultaneously. Slide up and down on the TIMER screen to view all the timers you have set. Touch **DELETE** to delete the timer. Touch **the stop the countdown. NOTE:** Touch **> Settings** to configure alarm settings, clock settings and timers settings.

### **Downloads**

The Downloads app keeps a record of the files you have downloaded using apps such as Chrome or Email.

Swipe up on the home screen and touch **Downloads**.

- Touch a file to open it with the appropriate application.
- Touch and hold a file to delete or share it.

### **File Manager**

Quickly access all of your images, videos, audio clips, and other types of files on your phone, or the memory card.

Swipe up on the home screen and touch **File Manager**. Touch **CATEGORY** to find the file you need by category, or touch **LOCAL** to browse folders and files on the phone storage, or the microSDXC card.

- Touch folders and files to access stored items.
- Touch  $+$  to create a new folder in the current directory.
- Touch  $\mathbb Q$  to search for a file or folder by name.
- Touch and hold a folder or file for options: share , delete  $\blacksquare$ , and more options  $\ddot{\bullet}$ .
- To copy or move an item:
	- 1. Touch and hold the folder or file and touch :
	- 2. Touch **Copy** or **Move**.
	- 3. Navigate to a new location or touch **New folder** within File Manager and touch **PASTE**.

## **Google Apps**

**Z** NOTE:

Some Google services may not be available in your region.

- **Chrome:** Use the Chrome app to browse the Internet and get your bookmarks, browsing history, and more synced with your Google account.
- **Drive:** Store files on Google servers for free after you sign in to your Google account. You can access them on your computers, your phones, and other devices, share them, or collaborate with others.
- **Duo:** Make a simple video call or an audio-only call using Wi-Fi or mobile data.
- **Gmail:** Send and receive emails via your Gmail account or other personal email accounts.
- **Google:** Use Google search or get information when you need it with Google feed.
- **Maps:** Find your place and find your way in the world.
- **Photos:** Manage photos on the phone and your Google account.
- **Play Movies & TV:** Purchase, download and watch movies and TV shows.
- **Play Music:** Play music on the phone and on your Google account.
- **Play Store:** Purchase and download apps, games, and more from the Google Play store.
- **YouTubeTM:** Watch video clips from YouTube.com, or upload your own and share with the world.

# **Settings**

Swipe up on the home screen and touch **Settings**. It contains most of the tools for customizing and configuring your phone.

### **Airplane Mode**

In the Settings app, touch **Airplane mode > Airplane mode** to turn airplane mode on or off. All the phone's radios that transmit voice or data are turned off when airplane mode is on.

### **Network & Internet**

#### **Wi-Fi**

Turn Wi-Fi on or off and configure your Wi-Fi connections (see *[Connecting to Wi-Fi](#page-52-0)*).

#### **Mobile Network**

Control mobile data use, select network types or operators, and configure access point names (see *[Connecting to Mobile](#page-50-0)  [Networks](#page-50-0)*).

#### **Data Usage**

Check and manage mobile data use. You can view and restrict Wi-Fi data usage as well.

- Touch **Data saver** to enable Data saver which prevents apps from using data connection in the background. For an app you're currently using, it can access data, but may do so less frequently when Data saver is enabled. You can also touch **Unrestricted data access** and allow some apps to always have access to data connection even when Data saver is turned on.
- Touch **Display in GB/MB** to change the data unit displayed.
- Touch the **Mobile data** switch to turn on or off mobile data.
- Touch the **Alert me** switch to turn on or off data usage warning.
- Touch the **Limit** switch to turn on or off data usage limit. Mobile data connection will be turned off when you've used designated amount of data.
- Touch **Mobile data usage** to check how much data has been used during the time cycle you set, see what apps have been using mobile data, restrict background data for individual apps, or allow unrestricted data usage when Data saver is on for individual apps.
- Touch **Billing cycle** to set the reset date of the data usage cycle, and set mobile data warning and limit.
- Touch **Wi-Fi data usage** to view the Wi-Fi usage of apps.
- Touch **Network restrictions** to select Wi-Fi networks that are mobile hotspots. Apps may warn before using these networks for large downloads to avoid high mobile data bills.

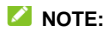

The data usage is measured by your phone, and your carrier's data usage accounting may differ.

#### **Tethering & Mobile Hotspot**

Share your phone's mobile data connection with PCs or other devices via USB, Bluetooth or Wi-Fi. See *[Sharing Your Mobile](#page-64-0)  [Data Connection.](#page-64-0)*

#### **VPN**

Virtual private networks (VPNs) allow you to connect to the resources inside a secured local network. See *[Connecting to](#page-67-0)  [Virtual Private Networks](#page-67-0)*.

#### **Call Settings**

Configure call forwarding. See *[Forward Incoming Calls](#page-80-0)*.

#### **Roaming State**

In the Settings app, **Network & Internet > Roaming state** shows the roaming state.

#### **Emergency Alerts**

In the Settings app, touch **Network & Internet > Emergency alerts** to manage options for receiving emergency alert messages.

### **Connected Devices**

#### **Bluetooth**

Turn *Bluetooth* on or off and configure your *Bluetooth* connections.

### **Printing**

Configure Google Cloud Print service or other printer plug-ins installed from the Google Play Store or your printer.

### **USB**

Select the USB connection mode between your phone and PC.

#### **Chromebook**

Connect to your phone from your Chromebook.

# **Apps & Notifications**

#### **Notifications**

Set different notification options for individual apps. Touch **App & notifications > Notifications > App notifications** and touch an app to block or mute its notifications or allow its notification dot to show on the app icon.

### **App Permissions**

Check or change the app permissions.

### **Default Apps**

Check the apps' supported links, set whether to open the links in the apps, and set the default apps.

### **Special App Access**

Turn on or off apps' access to various services on your phone.

### **Features**

#### **Navigation Keys**

You can swap the positions of the **Back** key and the **Recent apps** key. Select an option to make the switch.

#### **Scheduled Power On/Off**

Set the day and time when the phone automatically powers on or off. You can also touch the switches on the right to turn the features on or off.

#### **Gesture & Motion**

You can control the phone with special finger gestures or moving the phone in different ways. Touch the switches to enable each function; touch each function to view how to use it or try it out.

### **Battery**

View remaining battery power, check which items have been using the battery, and optimize battery use.

- **Power-saver:** When Power-saver is on, you can set up battery saving policies, and set the timer to enable Power-saver automatically, or allow the system to enable Power-saver on low battery.
- **Ultra Power-saver:** Disable all features including mobile data, Bluetooth, location services and vibration. Reduce brightness and the time the phone enters sleep. Only basic functions, such as phone call and messages are available.
- **App Power-saver manager:** Set the power saving policy for individual apps.

### **Display**

- **Brightness level:** Set the brightness of the display.
- **Night Light:** Night light tints your screen amber to make it easier to look at your screen or read in dim light.
- **Adaptive brightness:** Automatically adjust screen brightness.
- **Wallpaper:** Select a background image or animation for the home screen or lock screen.
- **Sleep:** Set the length of time of inactivity before the screen

turns off automatically.

- **Auto-rotate screen:** Set the screen orientation to automatically change.
- **Font size:** Set the font size of the text on the screen.
- **Display size:** Adjust the display size of items including fonts, icons and images on the screen.
- **Screen saver:** Manage the Screen saver function, which can display colors or photos when the phone is docked or charging.
- **Ambient display:** Wake the phone from sleep when new notifications arrive.
- **Calibration:** Place the phone on a level surface and take a calibration test to calibrate the sensor.

### **Sound**

Adjust different types of volume, set notification mode, set Do not disturb options, set up ringtone and notification sound, turn on or off **Dolby Audio**, set up default alarm sound, or select system sounds.

## **Storage**

The Storage settings menu lets you check memory information for your microSDXC card and phone storage.

You can choose the default location for new data, such as photos captured and voice recorded. Touch **Saving location setting** and select to store items in the phone storage or the

installed microSDXC card.

Touch **Internal shared storage** to get a detailed breakdown of space usage by type. Touch a data type to see more information or delete the files you do not need.

For more information about using the phone storage and the microSDXC card, see *[Using the microSDXC Card as Portable](#page-60-0)  [or Internal Storage](#page-60-0)*.

### **Security & Location**

**Screen lock:** Set up a screen lock after which you must swipe on the phone, draw a pattern, or enter a PIN/password to access the phone (see *[Protecting Your](#page-28-0)  [Phone With Screen Locks](#page-28-0)*).

Touch **C** beside **Screen lock** to set the following options.

- **Make pattern visible:** Show the pattern as you draw it. This option is available when unlock pattern is set.
- **Automatically lock:** Set the time needed for the lock protection to be activated after the screen turns off, except when the phone kept unlocked by Smart Lock. This option is available when unlock pattern, PIN or password is set.
- ▶ Power button instantly locks: Lock protection is activated immediately when you press the **Power** key except when the phone kept unlocked by Smart Lock. This option is available when unlock pattern, PIN or password is set.
- **Lock screen message:** Set the text that you may display on the lock screen.
- **Lock screen preferences:** Set notification display rules on the lock screen, and set lock screen message.
- **Fingerprint:** With the registered fingerprint, you can turn on/unlock the screen or open a bound application when the screen is off or locked. It is convenient and fast to take a photo or answer the phone call by pressing the finger (registered or not) on the fingerprint sensor. Also, you can do more just by swiping your finger on the fingerprint sensor. See *[Using Fingerprints](#page-29-0)*.
- **Face Verify:** You can use face detection to unlock the screen without entering the specific PIN/password, or drawing the pattern. See *[Using Face Detection](#page-31-0)*.
- **Smart Lock:** Keep the phone unlocked when connected to trusted devices, in trusted places, when recognizing a trusted voice, or while being held or carried.

#### **NOTE:**

You must set a screen lock pattern, PIN, or password to use the Smart Lock feature.

- **Location:** Manage location services, which help your phone and apps determine your location. To use location-related applications, such as finding your location on Google Maps, you must have location services enabled on your phone.
	- **Mode:** Select location sources you want to use. To get your accurate location, choose **High accuracy.** To save

battery power and get approximate location, choose **Battery saving**. To use only GPS to pinpoint your location, choose **Device only**.

- **App-level permissions:** Set which apps can access the location information.
- **Scanning:** Improve location by allowing system apps and services to detect Wi-Fi networks or *Bluetooth* devices at any time.
- **Google Location History/Google Location Sharing:**  Configure Google Location options (Google account required).
- **Recent location requests:** Show the apps which recently request location.
- **Show pass words:** Display passwords as you enter them.
- **Device admin apps:** View or deactivate apps you have authorized to be device administrators.
- **Encryption & credentials:** Encrypt your accounts, settings, downloaded apps and data, media, and other files. Configure the settings of credential storage.
	- **Storage type:** Check the credential storage type.
	- **Trusted credentials:** Display trusted CA certificates.
	- **User credentials:** View and modify stored credentials.
	- **Install from SD card:** Install certificates from the internal storage or the microSDXC card.
	- **Clear credentials:** Delete all certificates.
- **Trust agents:** View or deactivate trust agents.
- **Trusted credentials: Display trusted CA certificates.**
- **Screen pinning:** Keep a screen of your choice in view so that others cannot switch to other apps and access personal information (see *Protecting [Your Phone With Screen](#page-33-0)  [Pinning](#page-33-0)*).
- **Apps with usage access:** Turn on or off some apps' access to your phone usage information.

## **Accounts**

Manage your accounts and synchronization. Touch **Add account** to create accounts on your phone.

Touch an account to adjust its settings, sync the account or remove the account.

## **Accessibility**

Configure the system accessibility options and accessibility plug-ins on your phone, such as using **Color inversion** or **Font**  size for users with sight problems.

## **Google**

Manage settings for Google apps and services that are installed on your device.

## **System**

#### **Languages & Input**

- **Languages:** Select a language for your system.
- **Virtual keyboard:** Configure virtual keyboard settings.
- **Physical keyboard:** Configure physical keyboard settings. You can keep the virtual keyboard on screen while physical keyboard is active.
- **Spell checker:** Activate Google Spell Checker to check for spelling errors when entering text, and change its settings.
- **Autofill service:** An Autofill service is a service used to automatically fill the contents of the screen on behalf of a given user. Touch **Autofill service** to choose the Autofill service provider such as Google, and touch **Add service** to

add more Autofill service providers. Touch **the next to Autofill service** to view the Autofill service provider's account and the contents that can be automatically filled in.

- **Personal dictionary:** Add new words to the phone's dictionary or remove words from the dictionary. The words you add are used for spelling check and word suggestion.
- **Pointer speed:** Select how fast the pointer/mouse should scroll when you connect the phone to a trackpad or mouse accessory.
- **Text-to-speech output:** Select the speech synthesis engine or change its settings, set speech rate and pinch, play a brief sample of the speech synthesizer, and check

whether the text-to-speech output feature supports the current system language.

## **Date & Time**

Set date, time, time zone, and how time is displayed. You can also use network-provided data (see *[Setting the Date and](#page-23-0)  [Time](#page-23-0)*).

## **Backup**

Manage data backup options. You can back up app data, Wi-Fi passwords, and other settings to Google Drive after you sign in to your Google account.

## <span id="page-148-0"></span>**Reset Options**

- **Reset Wi-Fi, mobile & Bluetooth:** Reset all network settings, including Wi-Fi, mobile networks, and *Bluetooth*.
- **Reset app preference:** This will reset all preferences for disabled apps, disabled app notifications, default applications for actions, background data restrictions for apps, and any permission restrictions.
- **Erase all data (factory reset):** Reset your phone to factory default settings. All your personal data from the phone's internal storage will be erased. You can also erase the data on the microSDXC card during the process.

#### **About Phone**

View phone status, legal information, and other information.

## **System Updates**

Check for available software updates for your phone, update history, and update status.

# **Upgrading the Phone Software**

There are several ways to upgrade your phone software.

- 1. Use the online upgrade tool for mobile terminal products.
- 2. Use the one-press upgrade package offered by your mobile service provider.
- 3. Use your PC to download an upgrade package to your microSDXC card and install it to your phone from the card.

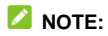

Visit the ZTE official handset service support website **Z-Community** (https://community.zteusa.com) to learn more about the above upgrade methods, as well as which phones and methods are supported.

# **Troubleshooting**

If you encounter problems while using the phone, or if it performs abnormally, you can refer to the chart below. If your particular problem cannot be resolved using the information in the chart, contact the dealer where you purchased the phone.

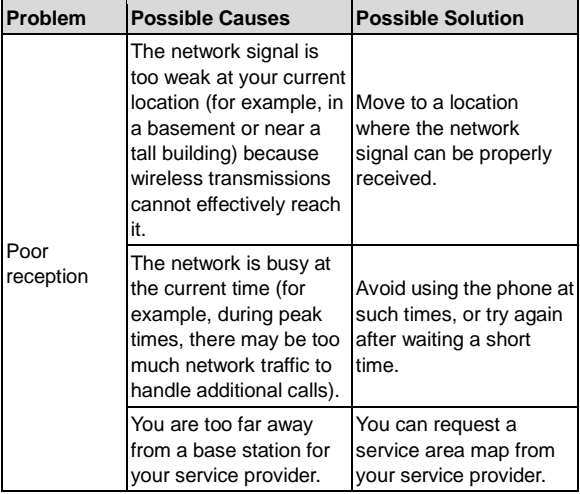

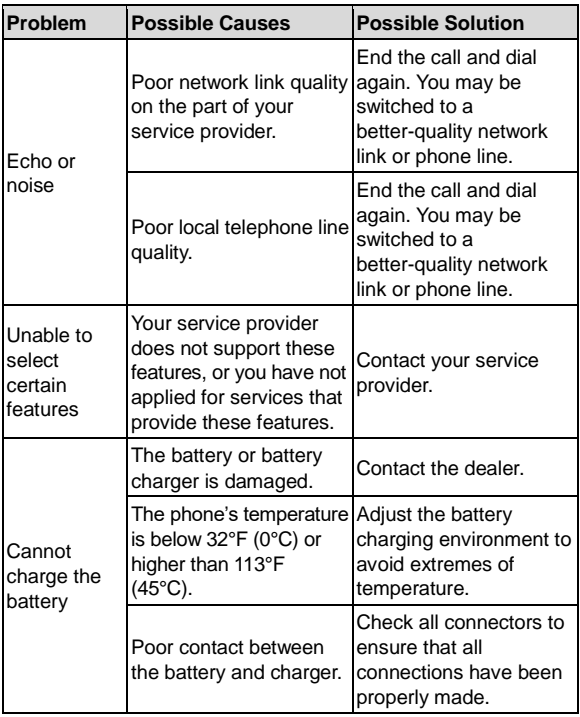

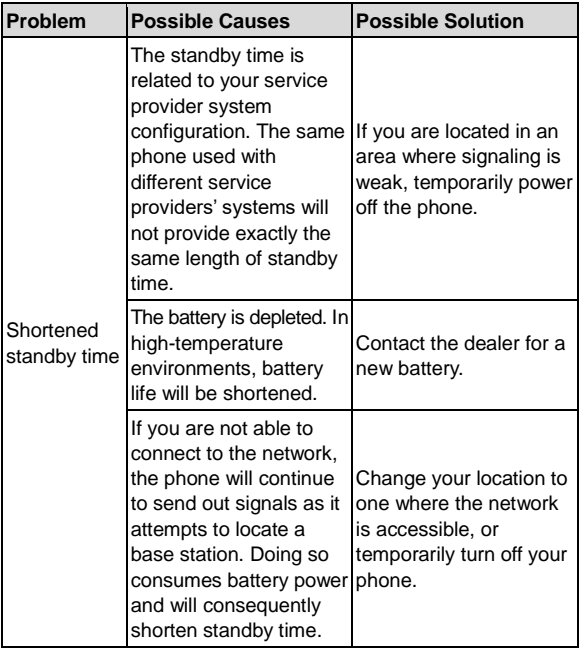

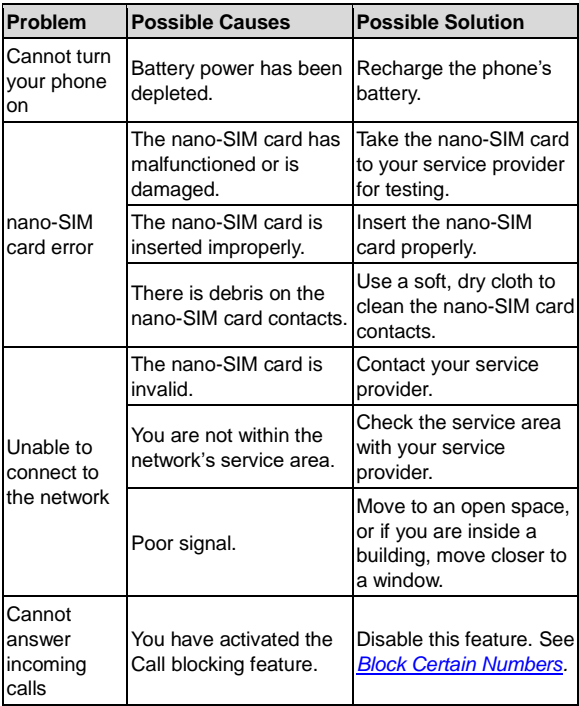

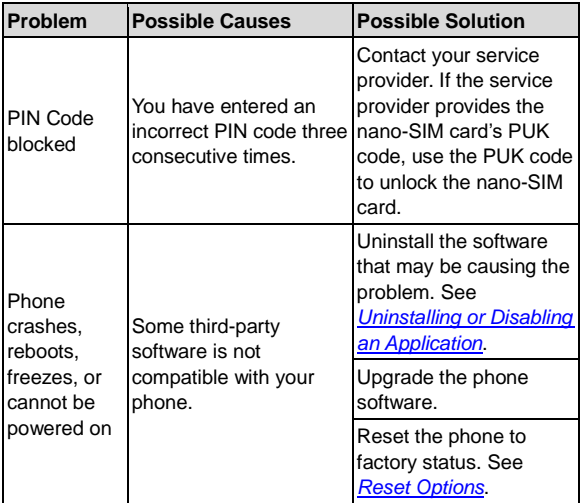

# **For Your Safety**

## **General Safety**

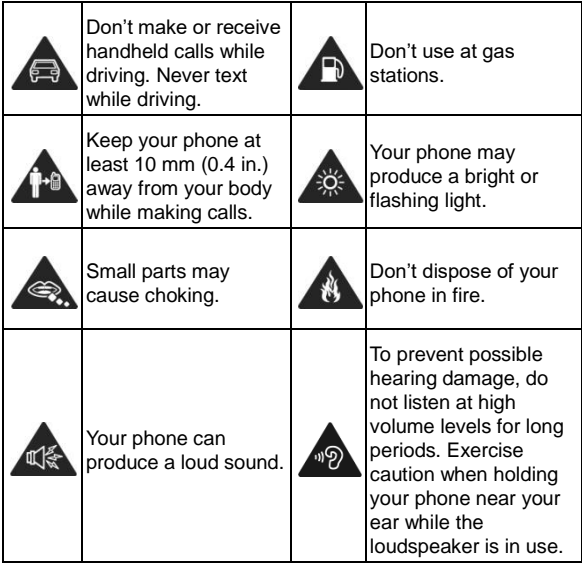

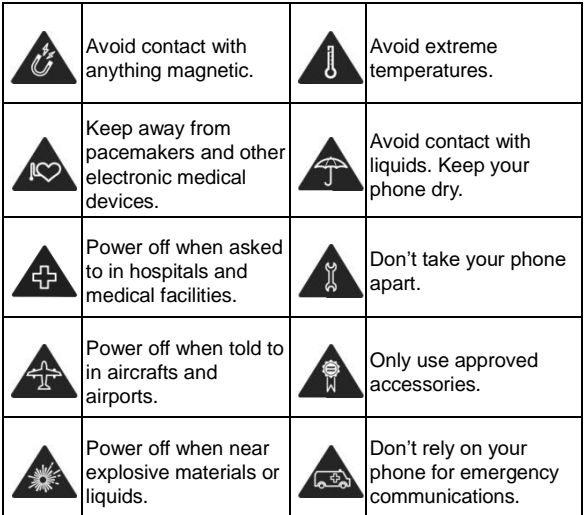

# **Radio Frequency (RF) Energy**

This phone is designed and manufactured not to exceed the emission limits for exposure to radio frequency (RF) energy set by the Federal Communications Commission of the United States.

During SAR testing, this device was set to transmit at its highest certified power level in all tested frequency bands, and placed in positions that simulate RF exposure in usage against the head with no separation, and near the body with the separation of 0.4 inches (10 mm). Although the SAR is determined at the highest certified power level, the actual SAR level of the device while operating can be well below the maximum value. This is because the phone is designed to operate at multiple power levels so as to use only the power required to reach the network. In general, the closer you are to a wireless base station antenna, the lower the power output.

The exposure standard for wireless devices employing a unit of measurement is known as the Specific Absorption Rate, or SAR. The SAR limit set by the FCC is 1.6 W/kg.

This device is complied with SAR for general population/uncontrolled exposure limits in ANSI/IEEE C95.1-1992 and had been tested in accordance with the measurement methods and procedures specified in IEEE1528.

The FCC has granted an Equipment Authorization for this model phone with all reported SAR levels evaluated as in compliance with the FCC RF exposure guidelines. SAR information on this model phone is on file with the FCC and can be found under the Display Grant section of **[www.fcc.gov/oet/ea/fccid](http://www.fcc.gov/oet/ea/fccid)** after searching on **FCC ID: SRQ-Z5151V**. The FCC ID also can be found on the device when you swipe up on the home screen and touch **Settings > System > About phone > Regulatory ID**.

For this device, the highest reported SAR value for usage

against the head is 0.42 W/kg, and for usage near the body is 0.99 W/kg.

While there may be differences between the SAR levels of various phones and at various positions, they all meet the government requirements.

SAR compliance for body-worn operation is based on a separation distance of 0.4 inches (10 mm) between the unit and the human body. Carry this device at least 0.4 inches (10 mm) away from your body to ensure RF exposure level compliant or lower to the reported level. To support body-worn operation, choose the belt clips or holsters, which do not contain metallic components, to maintain a separation of 0.4 inches (10 mm) between this device and your body.

RF exposure compliance with any body-worn accessory that contains metal was not tested and certified, and use of such body-worn accessory should be avoided.

# **FCC Regulations**

This device complies with part 15 of the FCC Rules. Operation is subject to the following two conditions: (1) This device may not cause harmful interference, and (2) this device must accept any interference received, including interference that may cause undesired operation.

This equipment has been tested and found to comply with the limits for a Class B digital device, pursuant to part 15 of the FCC Rules. These limits are designed to provide reasonable protection against harmful interference in a residential

installation. This equipment generates, uses and can radiate radio frequency energy and, if not installed and used in accordance with the instructions, may cause harmful interference to radio communications. However, there is no guarantee that interference will not occur in a particular installation. If this equipment does cause harmful interference to radio or television reception, which can be determined by turning the equipment off and on, the user is encouraged to try to correct the interference by one or more of the following measures:

- Reorient or relocate the receiving antenna.
- Increase the separation between the equipment and receiver.
- Connect the equipment into an outlet on a circuit different from that to which the receiver is connected.
- Consult the dealer or an experienced radio/TV technician for help.

#### **CAUTION:**

Changes or modifications not expressly approved by the manufacturer could void the user's authority to operate the equipment.

The antenna(s) used for this transmitter must not be co-located or operating in conjunction with any other antenna or transmitter

# **Hearing Aid Compatibility (HAC) Regulations for Mobile Phones**

In 2003, the FCC adopted rules to make digital wireless telephones compatible with hearing aids and cochlear implants. Although analog wireless phones do not usually cause interference with hearing aids or cochlear implants, digital wireless phones sometimes do because of electromagnetic energy emitted by the phone's antenna, backlight, or other components. Your phone is compliant with FCC HAC regulations (ANSI C63.19- 2011).

While some wireless phones are used near some hearing devices (hearing aids and cochlear implants), users may detect a buzzing, humming, or whining noise. Some hearing devices are more immune than others to this interference noise and phones also vary in the amount of interference they generate. The wireless telephone industry has developed a rating system for wireless phones to assist hearing device users in finding phones that may be compatible with their hearing devices. Not all phones have been rated. Phones that are rated have the rating on their box or a label located on the box. These ratings are not guaranteed. Results will vary, depending on the level of immunity of your hearing device and the degree of your hearing loss. If your hearing device happens to be vulnerable to interference, you may not be able to use a rated phone successfully. Trying out the phone with your hearing device is the best way to evaluate it for your personal needs.

This phone has been tested and rated for use with hearing aids

for some of the wireless technologies that it uses. However, there may be some newer wireless technologies used in this phone that have not been tested yet for use with hearing aids. It is important to try the different features of this phone thoroughly and in different locations, using your hearing aid or cochlear implant, to determine if you hear any interfering noise. Consult your service provider or the manufacturer of this phone for information on hearing aid compatibility. If you have questions about return or exchange policies, consult your service provider or phone retailer.

**M-Ratings:** Phones rated M3 or M4 meet FCC requirements and are likely to generate less interference to hearing devices than phones that are not labeled. M4 is the better/higher of the two ratings.

**T-Ratings:** Phones rated T3 or T4 meet FCC requirements and are likely to be more usable with a hearing device's telecoil ("T Switch" or "Telephone Switch") than unrated phones. T4 is the better/ higher of the two ratings. (Note that not all hearing devices contain telecoils.)

Your Visible R2 has been tested for hearing aid device compatibility and has an **M4/T3** rating.

Hearing devices may also be measured for immunity to this type of interference. Your hearing device manufacturer or hearing health professional may help you find results for your hearing device.

For additional information about the FCC's actions with regard to hearing aid compatible wireless devices and other steps the FCC has taken to ensure that individuals with disabilities have access to telecommunications services, please go to www.fcc.gov/cgb/dro.

# **CTIA Requirements**

- Do not disassemble or open, crush, bend or deform, puncture or shred the battery.
- Do not modify or remanufacture, attempt to insert foreign objects into the battery, immerse or expose to water or other liquids, expose to fire, explosion or other hazards.
- Only use the battery for the device for which it is specified.
- Only use the battery with a charging system that has been qualified with the system per CTIA Certification Requirements for Battery System Compliance to IEEE 1725. Use of an unqualified battery or charger may present a risk of fire, explosion, leakage, or other hazards.
- Do not short-circuit the phone or allow metallic conductive objects to contact the charging terminals.
- Replace the battery only with another battery that has been qualified with the system per this standard, IEEE-Std-1725. Use of an unqualified battery may present a risk of fire, explosion, leakage or other hazards. Only authorized service providers shall replace the battery. (If the battery is non-user replaceable).
- Promptly dispose of used batteries in accordance with local

regulations.

- Battery usage by children should be supervised.
- Avoid dropping the phone or battery. If the phone or battery is dropped, especially on a hard surface, and the user suspects damage, take it to a service center for inspection.
- Improper battery use may result in a fire, explosion or other hazards.
- The phone shall only be connected to CTIA certified adapters, products that bear the USB-IF logo or products that have completed the USB-IF compliance program.

## **Distractions**

## **Driving**

Full attention must be given to driving at all times in order to reduce the risk of an accident. Using a phone while driving (even with a hands-free kit) can cause distraction and lead to an accident. You must comply with local laws and regulations restricting the use of wireless devices while driving.

## **Operating Machinery**

Full attention must be given to operating the machinery in order to reduce the risk of an accident.

# **Product Handling**

#### **General Statement on Handling and Use**

You alone are responsible for how you use your phone and any consequences of its use.

You must always switch off your phone wherever the use of a phone is prohibited. Use of your phone is subject to safety measures designed to protect users and their environment.

- Always treat your phone and its accessories with care and keep them in a clean place.
- Keep the screen and camera lens clean. An unclean screen or camera lens may slow down the phone's reaction to your operations or interfere with the image quality.
- Clean your phone and its accessories with a soft material such as cleaning cloth for eyeglass lenses. Do not use alcohol or other corrosive substances for cleaning or allow them to get inside.
- Do not expose your phone or its accessories to open flames or lit tobacco products.
- Do not expose your phone or its accessories to liquid, moisture or high humidity.
- Do not drop, throw or try to bend your phone or its accessories.
- Do not use harsh chemicals, cleaning solvents, or aerosols to

clean the device or its accessories.

- Do not paint your phone or its accessories.
- Do not attempt to disassemble your phone or its accessories. Only authorized personnel can do so.
- Do not expose or use your phone or its accessories in an environment with or that can reach extreme temperatures, minimum 23°F (-5°C) and maximum 122°F (+50°C).
- Do not place your phone inside or near heating equipment or high-pressure containers, such as water heaters, microwave ovens, or hot cooking utensils. Otherwise, your phone may be damaged.
- Please check local regulations for disposal of electronic products.
- Do not carry your phone in your back pocket as it could break when you sit down.

#### **Small Children**

Do not leave your phone and its accessories within the reach of small children or allow them to play with it. They could hurt themselves or others, or could accidentally damage the phone. Your phone contains small parts with sharp edges that may cause an injury or may become detached and create a choking hazard.

## **Demagnetization**

To avoid the risk of demagnetization, do not allow electronic devices or magnetic media close to your phone for a long time.

## **Electrostatic Discharge (ESD)**

Do not touch the metal connectors on the nano-SIM card and the microSDXC card.

## **Antenna**

Do not touch the antenna unnecessarily.

### **Normal Use Position**

When placing or receiving a phone call, hold your phone to your ear, with the bottom towards your mouth.

## **Airbags**

Do not place a phone in the area over an airbag or in the airbag deployment area, as an airbag inflates with great force and serious injury could result. Store the phone in a safe and secure area before driving your vehicle.

## **Seizures/Blackouts**

The phone can produce a bright or flashing light. A small percentage of people may be susceptible to blackouts or seizures (even if they have never had one before) when exposed to flashing lights or light patterns such as when playing games or

watching video. If you have experienced seizures or blackouts or have a family history of such occurrences, please consult a physician. To reduce the risk of blackouts or seizures, use your phone in a well-lit room and take frequent breaks.

## **Repetitive Strain Injuries**

To minimize the risk of Repetitive Strain Injury (RSI) when texting or playing games with your phone:

- Do not grip the phone too tightly.
- Press the buttons lightly.
- Use the special features which are designed to minimize the times of pressing buttons, such as Message Templates and Predictive Text.
- Take frequent breaks to stretch and relax.

## **Emergency Calls**

This phone, like any other wireless phone, operates using radio signals, which cannot guarantee connection in all conditions. Therefore, you must never rely solely on any wireless phone for emergency communications.

## **Loud Noise**

This phone is capable of producing loud noises, which may damage your hearing. Turn down the volume before using headphones, *Bluetooth* headsets or other audio devices.

## **Phone Heating**

Your phone may become warm during charging and during normal use.

## **Electrical Safety**

### **Accessories**

Use only approved accessories. Do not connect with incompatible products or accessories. Take care not to touch or allow metal objects, such as coins or key rings, to contact or short-circuit the charging port. Never puncture the surface of the phone with sharp objects.

## **Connection to Vehicles**

Seek professional advice when connecting a phone interface to the vehicle electrical system.

## **Faulty and Damaged Products**

Do not attempt to disassemble the phone or its accessories. Only qualified personnel can service or repair the phone or its accessories. If your phone (or its accessories) has been submerged in water, punctured, or subjected to a severe fall, do not use it until you have taken it to be checked at an authorized service center.

## **Radio Frequency Interference**

#### **General Statement on Interference**

Care must be taken when using your phone in close proximity to personal medical devices, such as pacemakers and hearing aids. Please consult your doctor and the device manufacturers to determine if the operation of your phone may interfere with the operation of your medical devices.

#### **Pacemakers**

Pacemaker manufacturers recommend that a minimum separation of 6 inches (15 cm) be maintained between a mobile phone and a pacemaker to avoid potential interference with the pacemaker. To achieve this, use the phone on the opposite ear to your pacemaker and do not carry it in a breast pocket.

## **Hearing Aids**

People with hearing aids or other cochlear implants may experience interfering noises when using wireless devices or when one is nearby. The level of interference will depend on the type of hearing device and the distance from the interference source. Increasing the separation between them may reduce the interference. You may also consult your hearing aid manufacturer to discuss alternatives.

## **Medical Equipment**

Turn off your wireless device when you are requested to do so in hospitals, clinics or healthcare facilities. These requests are designed to prevent possible interference with sensitive medical equipment.

## **Aircraft**

Turn off your wireless device whenever you are instructed to do so by airport or airline staff. Consult the airline staff about the use of wireless devices onboard the aircraft and enable airplane mode of your phone when boarding an aircraft.

#### **Interference in Vehicles**

Please note that because of possible interference with electronic equipment, some vehicle manufacturers forbid the use of mobile phones in their vehicles unless a hands-free kit with an external antenna is included in the installation.

## **Explosive Environments**

#### **Gas Stations and Explosive Atmospheres**

In locations with potentially explosive atmospheres, obey all posted signs to turn off wireless devices such as your phone or other radio equipment. Areas with potentially explosive atmospheres include fueling areas, below decks on boats, fuel or chemical transfer or storage facilities, and areas where the

air contains chemicals or particles, such as grain, dust, or metal powders.

#### **Blasting Caps and Areas**

Power off your mobile phone or wireless device when in a blasting area or in areas where signs are posted to power off "two-way radios" or "electronic devices" to avoid interfering with blasting operations.

# **Specifications**

Handset specifications are shown in the following table.

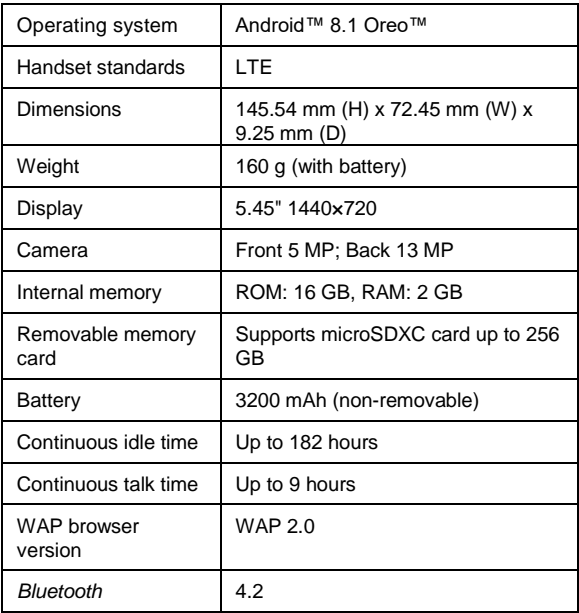

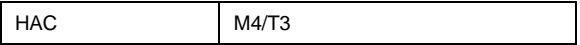

#### **Z** NOTE:

The phone's talk time and idle time are based on ideal working environments. The use of extended backlighting, browser, and network conditions can reduce battery life and talk/idle time.